# **Dell E2422H/E2422HN/E2422HS**

ユーザーガイド

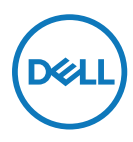

**モニターモデル:E2422H/E2422HN/E2422HS �制モデル:E2422Ht/E2422Hf/E2422HNf/E2422HSf**

# 注意、警告、危険

■ 注意:注意は、コンピュータをより良く使用できるようにするための 重要な情報を示します。

△警告:警告は、もし指示に従わない場合は、ハードウェアに対する損傷またはデータ 損失が起こりうることを示します。

△ 危険:危険は器物損壊、怪我、死亡に繋がる可能性を示します。

Copyright © 2021 Dell Inc. およびその子会社。無断転用禁止。Dell、EMC および他の商標は、Dell Inc. およ びその子会社の商標です。他の商標は、それぞれの所有者の商標です。

2021年7月

バージョン A00

<span id="page-2-0"></span>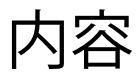

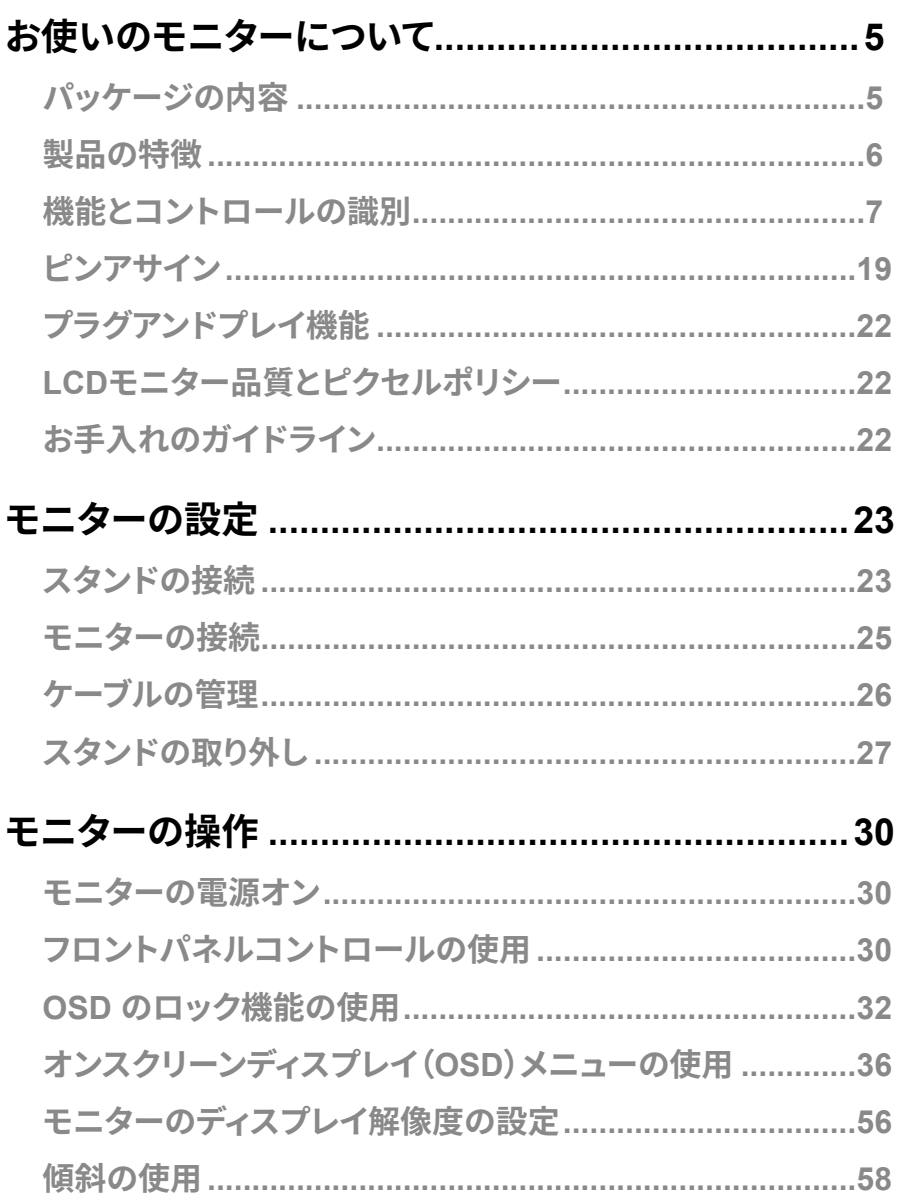

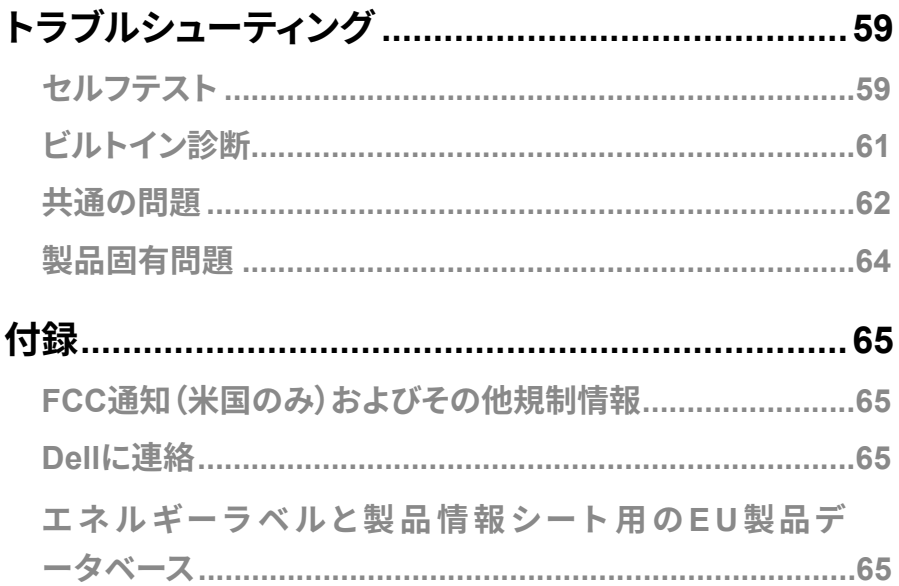

# <span id="page-4-0"></span>お使いのモニターについて

### パッケージの内容

モニターは表に記載されたコンポーネントを付属して出荷されます。すべてのコンポーネントが含 まれていることを確認し、何か足りない場合にはDellに連絡下さい。

■ 注意:一部の品目はオプションで、モニターには同梱されていないことがあります。ご 使用の国によっては、一部の機能が利用できないことがあります。

◎ 注意:スタンドを他のソース用に設定する場合は、スタンドに付属のユーザーマニュ アルを参照してください。

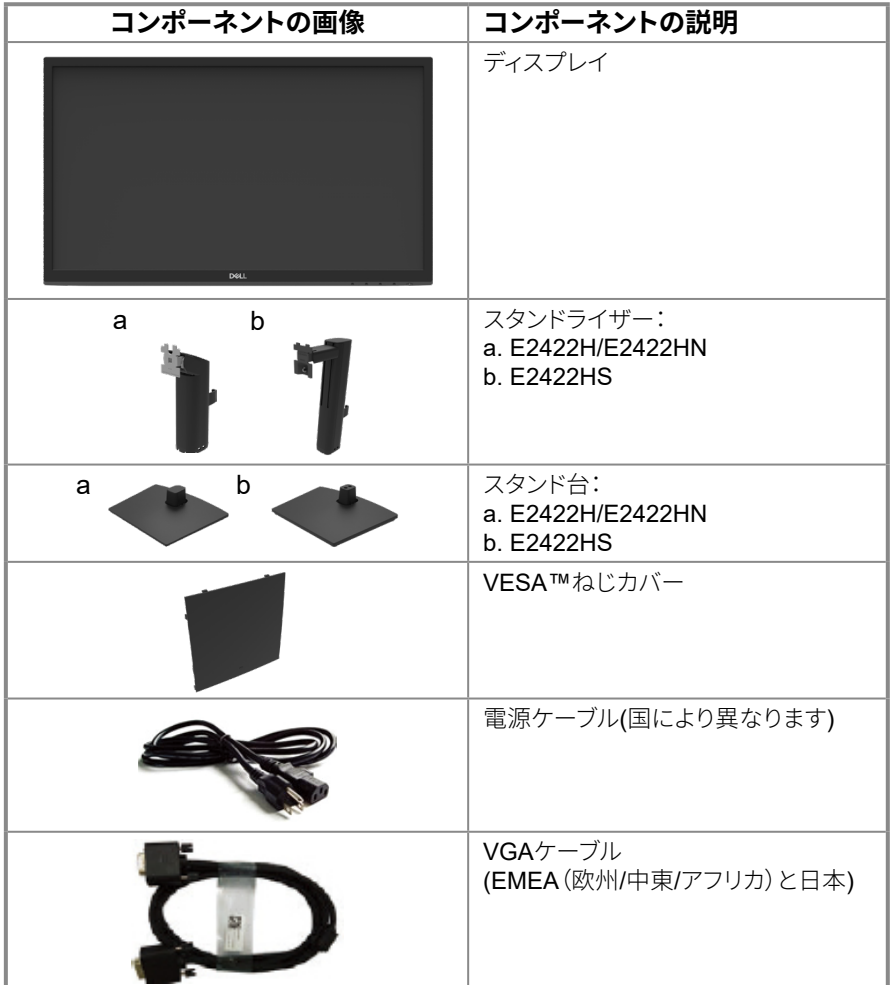

#### お使いのモニターについて | 5

<span id="page-5-0"></span>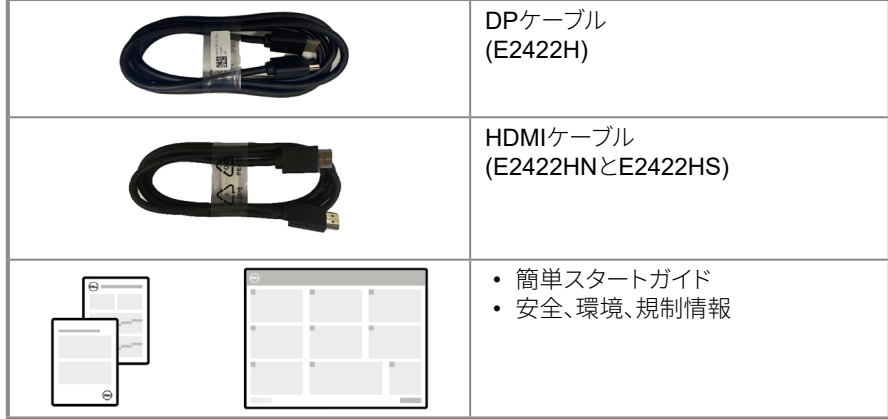

### 製品の特徴

Dell E2422H/E2422HN/E2422HS平面パネルモニターは、LEDバックライトを搭載する、アク ティブマトリクス方式の薄膜トランジスタ(TFT) 液晶ディスプレイ(LCD)です。 モニターの特徴は次のとおりです:

• E2422H/E2422HN/E2422HS: 60.47 cm (23.8インチ)の対角表示領域を持つディスプレイで す(対角方向に測定されています)。

解像度1920 x 1080、さらに低解像度のフルスクリーンをサポート。

- 水平方向と垂直方向で178度の広視野角。
- コントラスト比(1000:1)。
- DisplayPortまたはHDMIとデジタル接続。
- E2422HSは高度を調整可能。
- F2422HSはスピーカー2台を内蔵。
- プラグアンドプレイ機能に対応(システムでサポートされている場合)。
- 簡単な設定と画面の最適化を行うためのオンスクリーンディスプレイ(OSD)調整。
- ≤0.3 Wの消費雷力 (スタンバイモード時)。
- ちらつきのない画面で眼の快適さを最適化します。
- モニターはちらつきをなくす技術を搭載しています。目に付くちらつきを排除して、快適な画面 表示を実現して、眼の疲れが起きないようにします。
- モニターからのブルーライト放射の潜在的・長期的影響により、眼の疲れまたはデジタル眼精 疲労を含む、眼に対する損傷を引き起こす可能性があります。ブルーライト放射から眼の疲れ を和らげるComfortView機能。
- セキュリティロックスロット。
- 砒素と水銀を含まず(パネルのみ)。
- BFR/PVC低減(回路基板はBFR/PVCを含まないラミネート材を素材に利用しています)。
- NFPA 99漏れ雷流定格に適合。
- TCO認定ディスプレイ。
- EPEAT登録済(該当箇所)。EPEAT登録は国によって変わります。
- |国ごとの登録ステータスについては、https://www.epeat.netを参照してください。
- RoHS準拠。
- Energy Star®認定。

## <span id="page-6-0"></span>機能とコントロールの識別

前面ビュー

#### E2422H/E2422HN

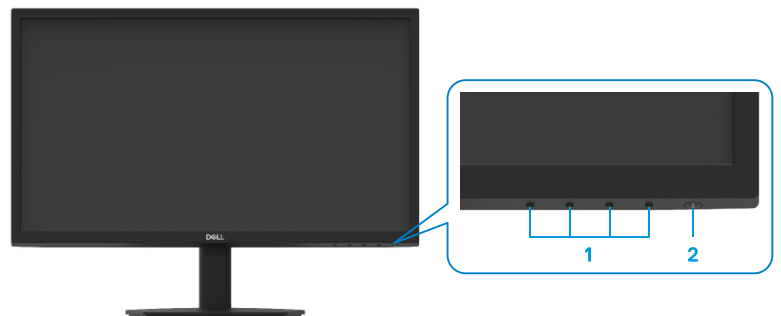

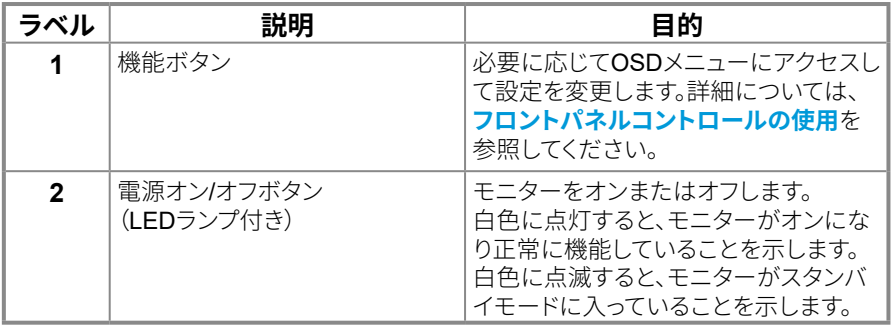

背面ビュー

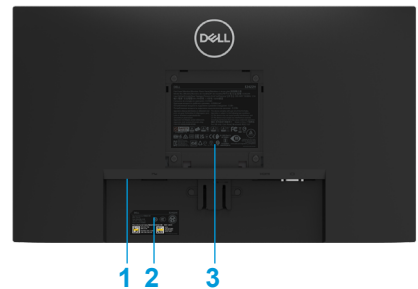

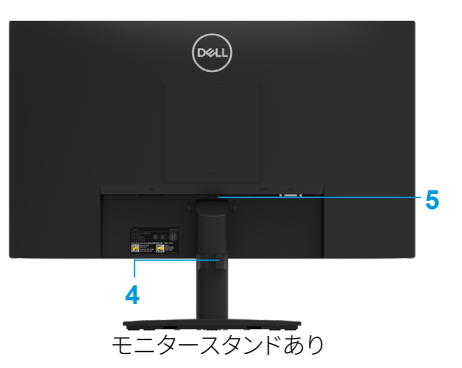

モニタースタンドなし

| ラベル | 説明                          | 目的                                                                                                    |
|-----|-----------------------------|----------------------------------------------------------------------------------------------------|
| 1   | セキュリティロックスロット               | セキュリティロック(別売り)を使用してモ<br>ニターを固定します。                                                                                             |
| 2   | バーコード、シリアル番号、サ<br>ービスタグのラベル | 技術サポートを受けるためにDellに連絡<br>する際に、このラベルを参照します。Dellの<br>サービス技術者は、サービスタグを参照し<br>てお使いのコンピューター内のハードウェ<br>アコンポーネントを識別し、保証情報ヘア<br>クヤスします。 |
| 3   | 規制情報                        | 規制承認をリストします。                                                                                                    |
| 4   | ケーブル管理クリップ                  | ケーブルをまとめます。                                                                                                    |
| 5   | スタンドリリースボタン                 | もにたーからスタンドをリリースします。                                                                                                    |

側面ビュー

## 機能とコントロールの識別

前面ビュー

**E2422HS** 

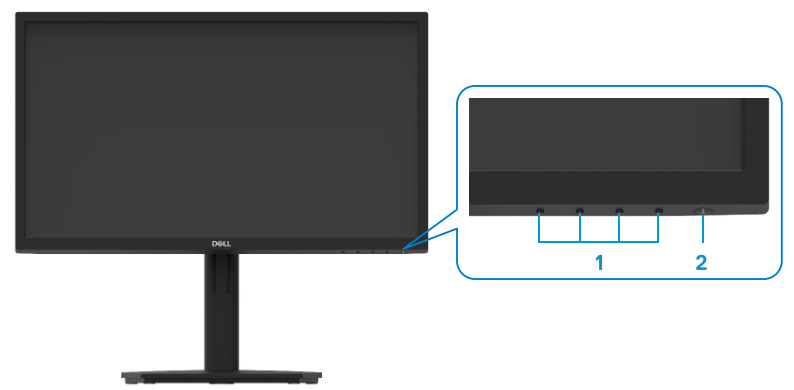

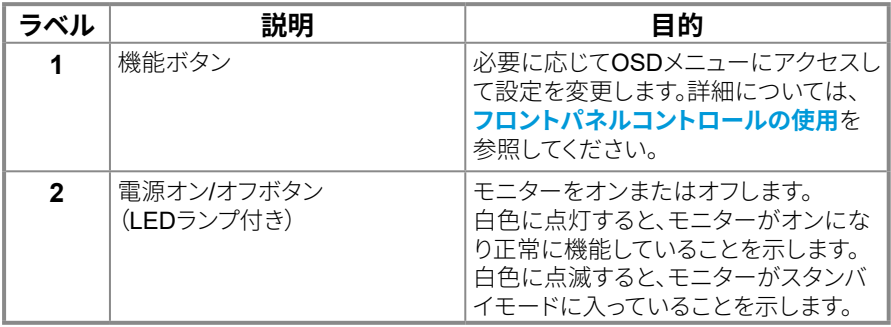

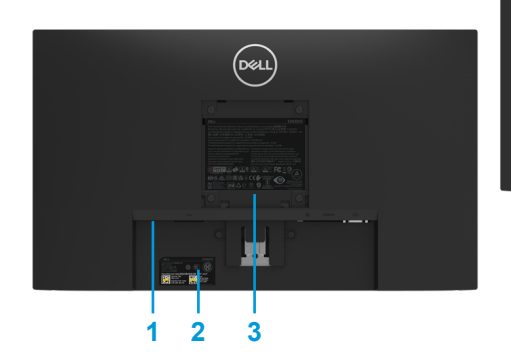

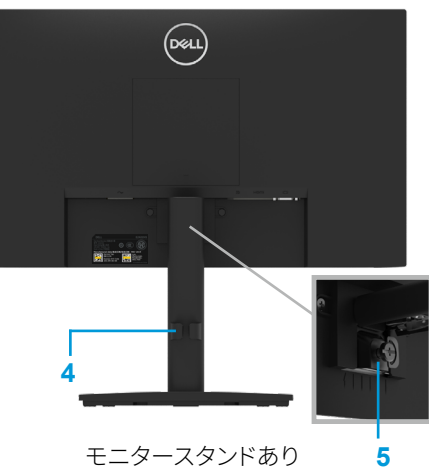

モニタースタンドなし

モニタースタンドあり

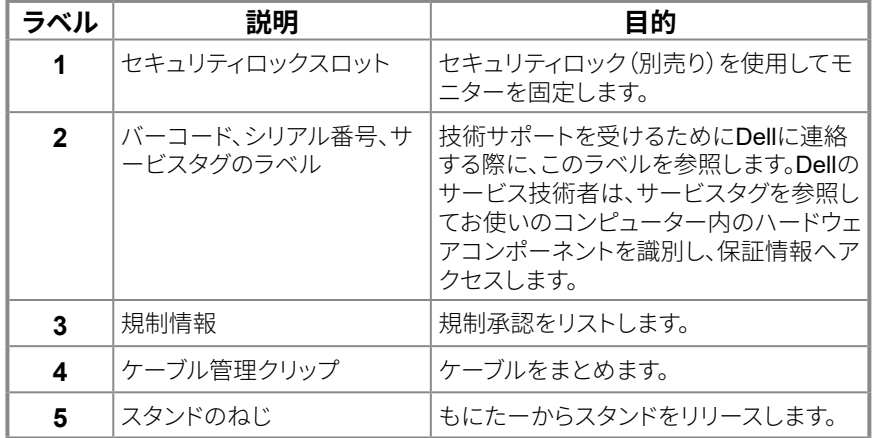

側面ビュー

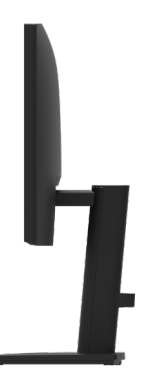

### 底面ビュー(モニタースタンドなし)

E2422H

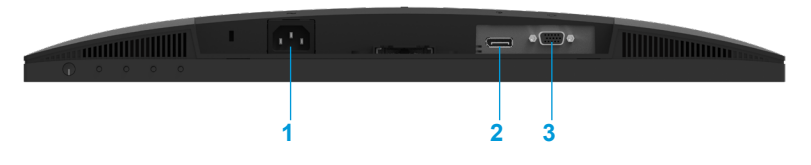

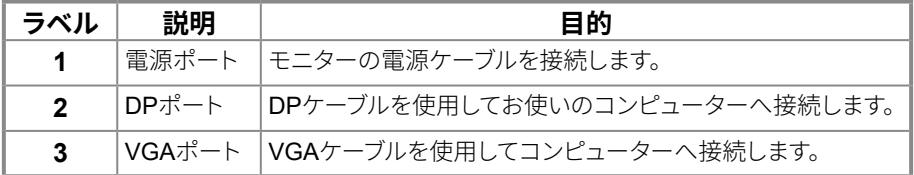

#### **E2422HN**

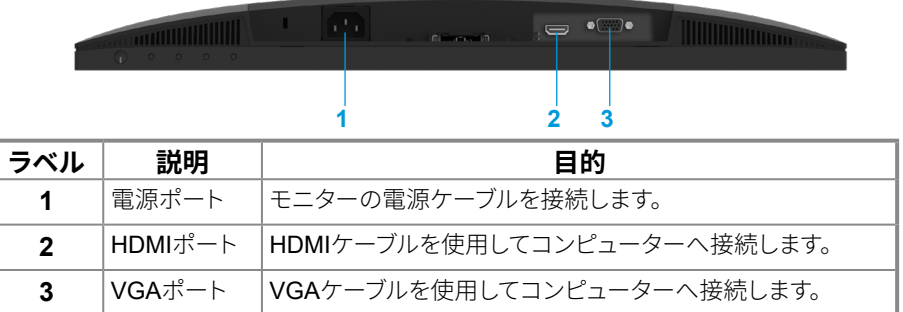

#### **E2422HS**

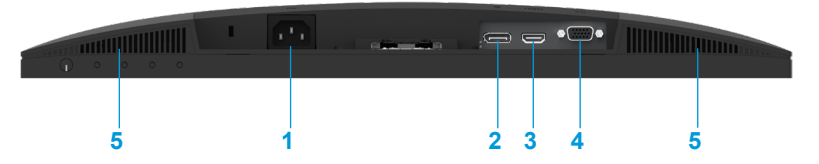

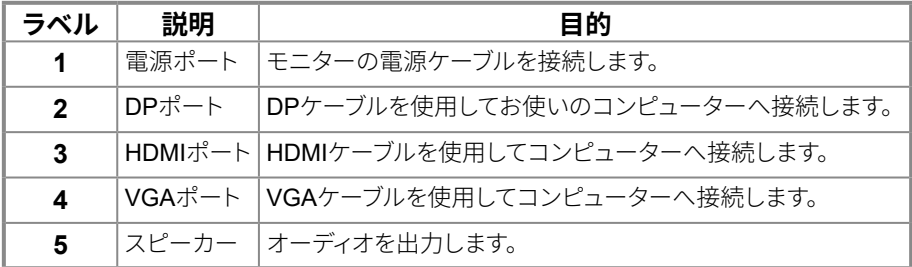

### お使いのモニターについて | 11

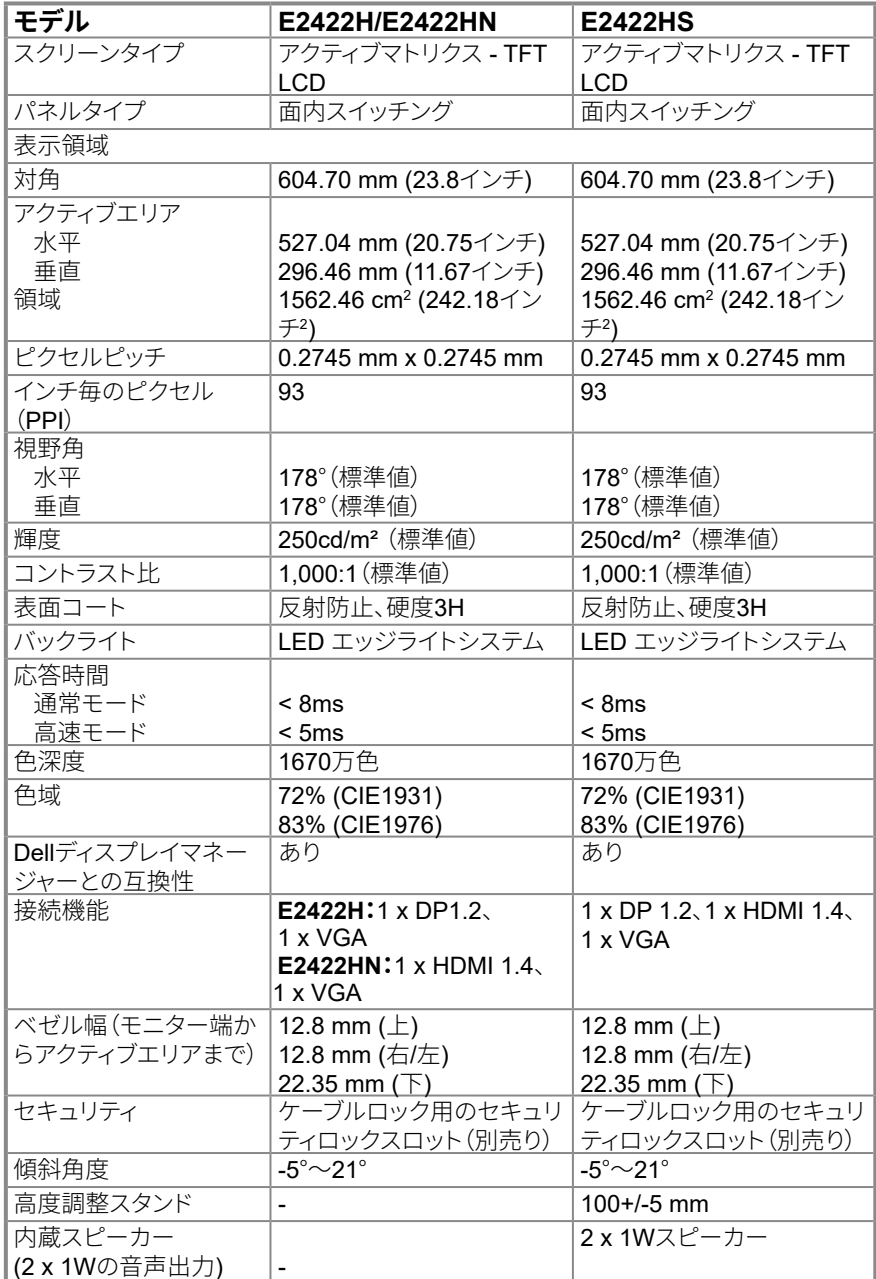

## 解像度の仕様

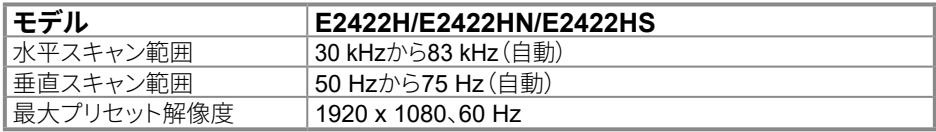

### **プリセットディスプレイモード**

#### **E2422H/E2422HN/E2422HS**

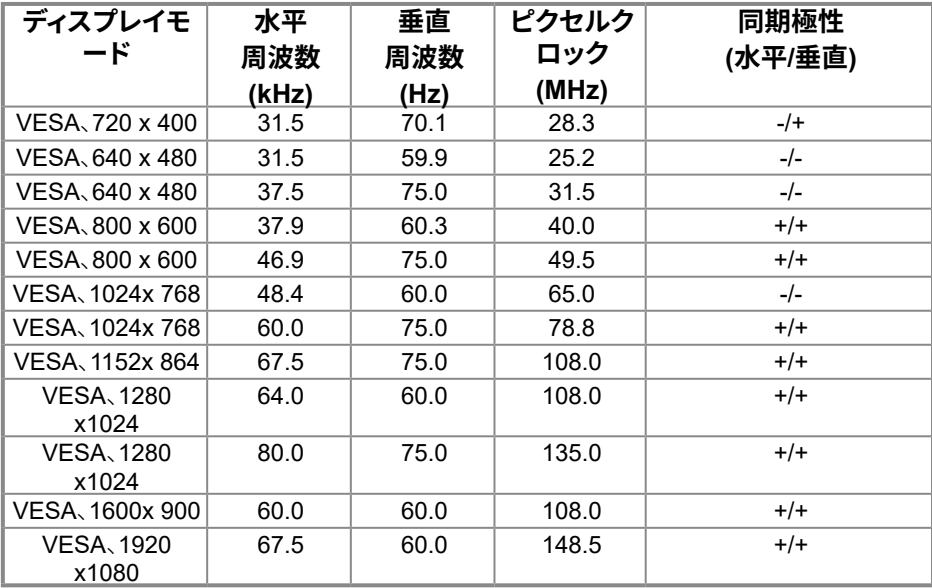

### 雷気的仕様

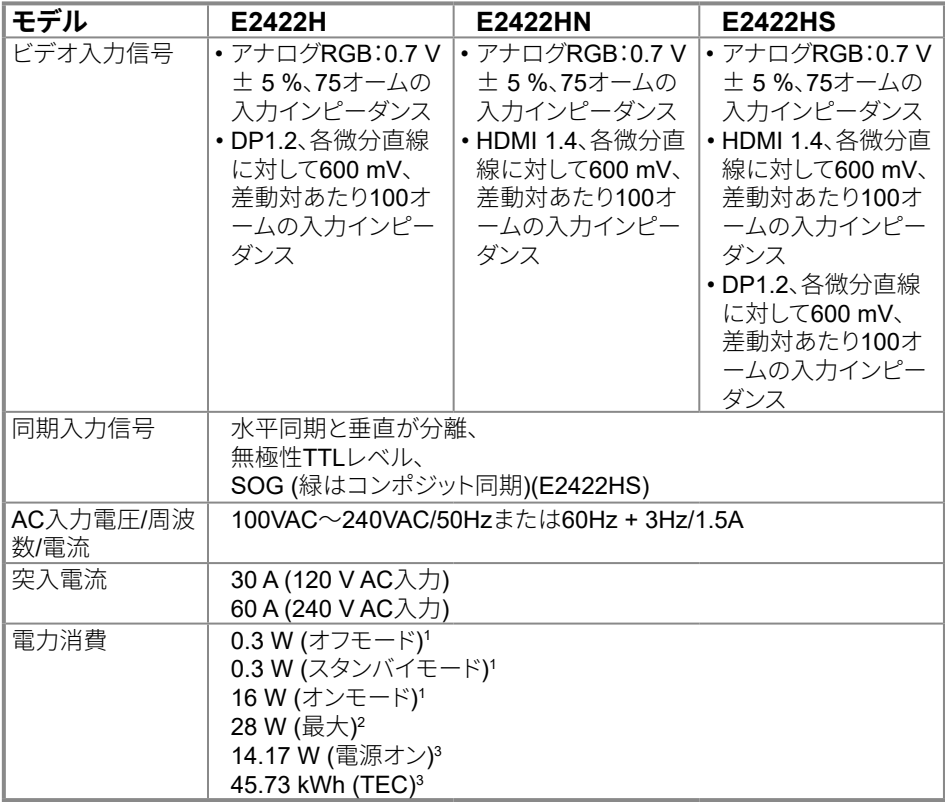

<sup>1</sup> EU 2019/2021とEU 2019/2013の定義に基づく。

2 輝度とコントラストを最大に設定。

<sup>3</sup>電源オン: Energy Star 8.0バージョンで定義されたモードでの消費電力。 TEC:Energy Star 8.0バージョンで定義されたKWhでの総エネルギー消費。 本書は情報提供のみを目的としており、実験室性能を反映します。お使いの製品はソ フトウェア、コンポーネント、およびご注文された周辺機器によっては性能が同じよう に発揮できない場合もあり、かかる情報を更新する義務はないものとします。 従って、お客様は電気的許容範囲またはその他の結果についての判断に関しては この情報を頼りにすべきではありません。正確性または完全性に関する保証は明示 的にも黙示的にも行いません。

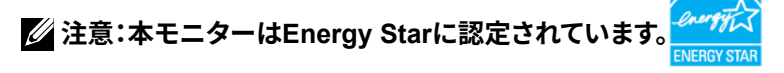

本製品は工場出荷時の設定でEnergy Starに認定されています。OSDメニューで「工 場リヤット」機能を選択すると、出荷時の設定に戻ります。工場出荷時から設定を変 更したり、他の機能を有効にすると雷力消費が上昇し、Enerav Starで指定された上 限を超える場合があります。

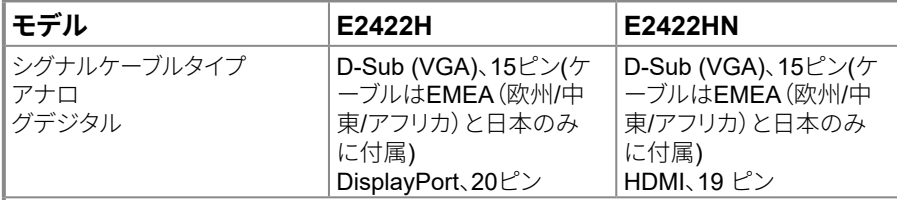

注意: Dellモニターは、モニターに付属するビデオケーブルで最適に動作するよう設計 されています。Dellは市販される様々なケーブル、素材の種類、コネクター、ケーブル製 �の工�に責任を負いません。そのため、DellはDellモニターに付属するものとは異な るケーブルでのビデオ性�を保�いたしかねます。

#### **寸�(スタンドあり):**

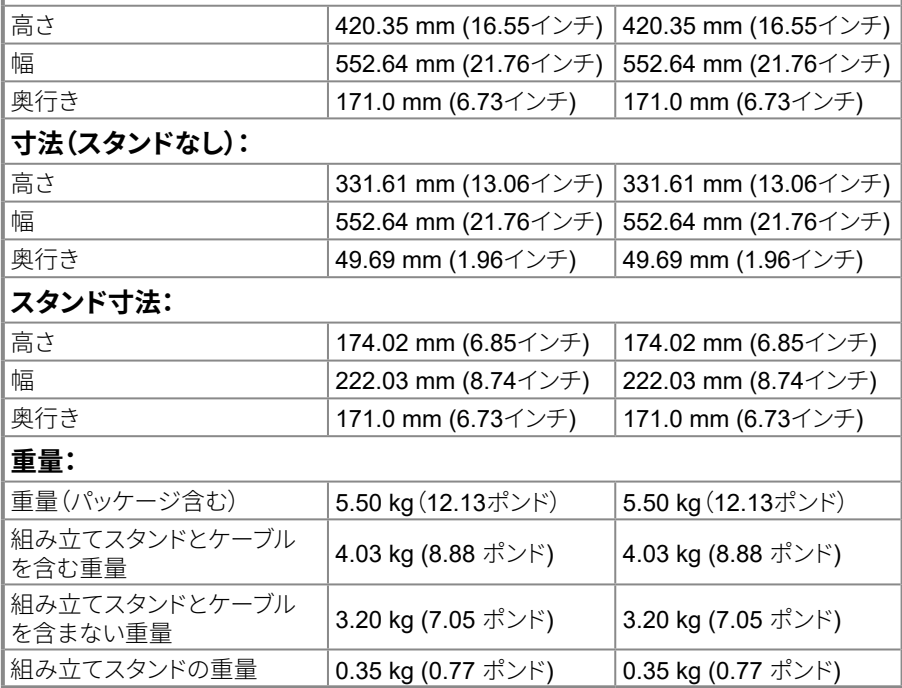

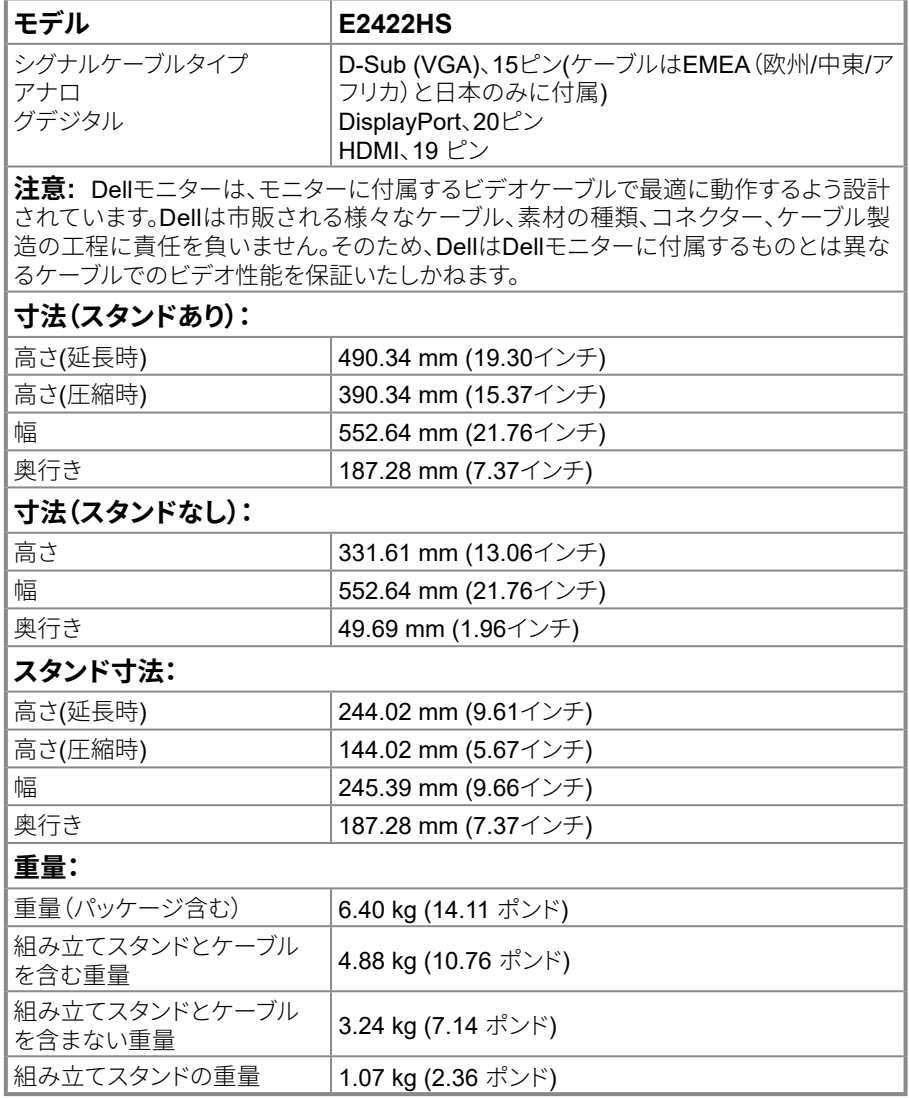

## 環境特性

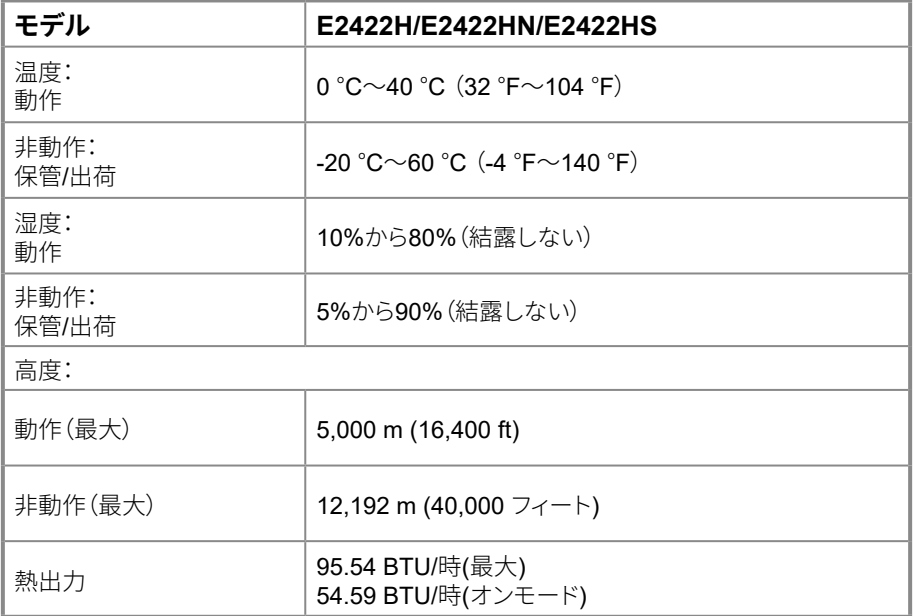

<span id="page-18-0"></span>**ピンアサイン**

D-Sub 15ピンコネクター

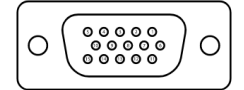

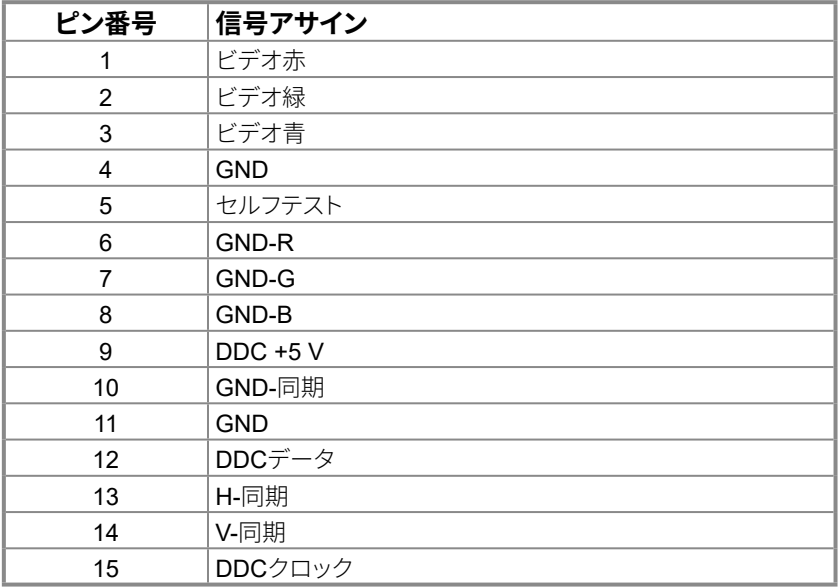

**ピンアサイン** DP 20ピンコネクター

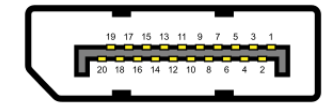

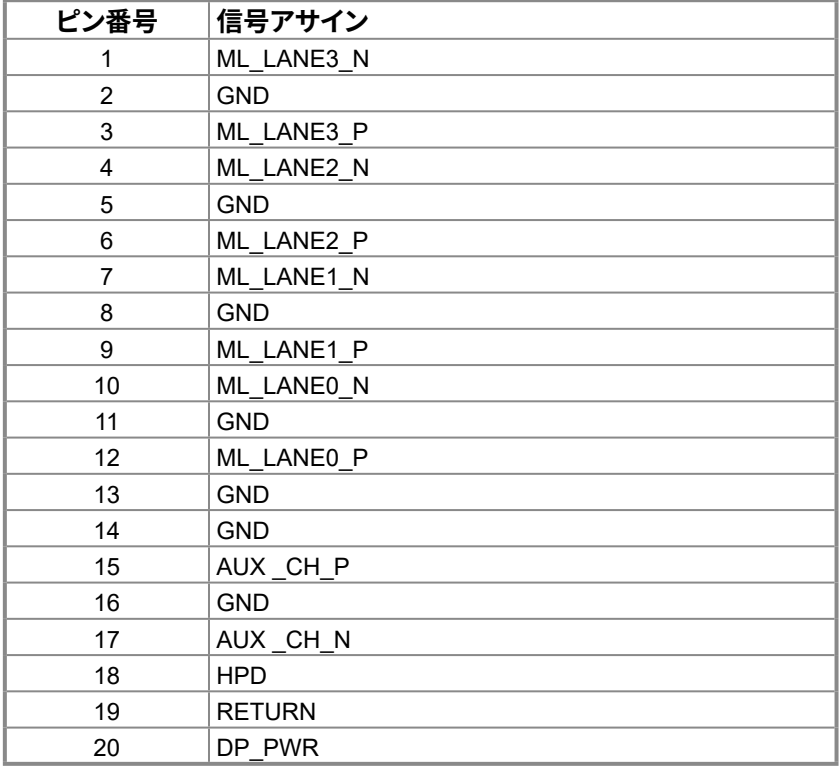

### **ピンアサイン** HDMI 19ピンコネクター

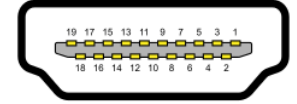

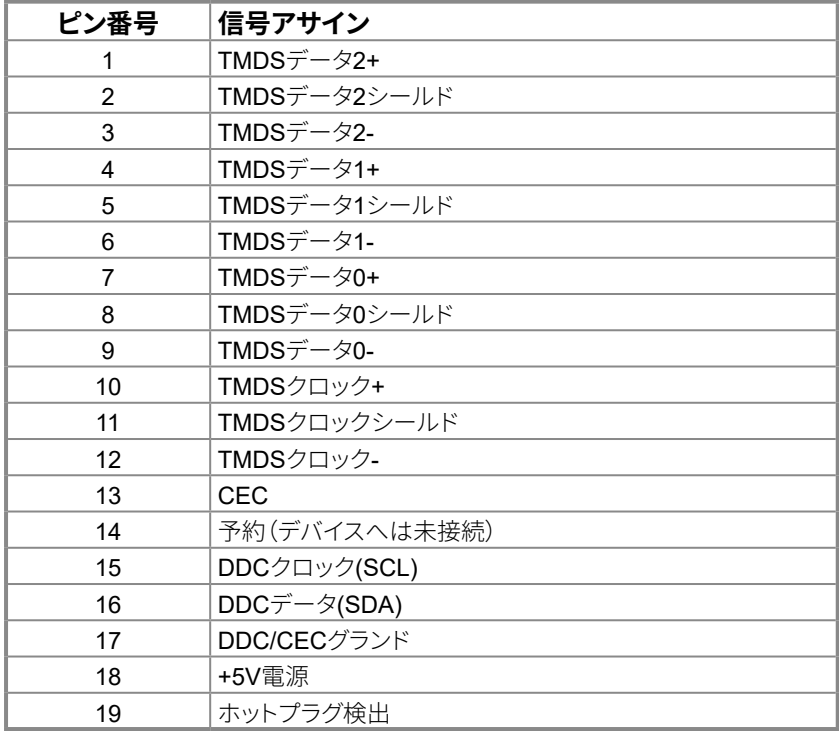

### <span id="page-21-0"></span>プラグアンドプレイ機能

任意のプラグアンドプレイ互換システムにモニターをインストールすることができます。モニター は自動的にコンピューターにディスプレイデータチャンネル(DDC)プロトコールを使用した拡張 ディスプレイ識別子データ(EDID)を提供し、コンピューターは自身を構成し、モニター設定を最 適化します。ほとんどのモニターのインストールは自動で行われます。必要であれば異なる設定 を選択することもできます。モニター設定変更についての詳細は、モニターの操作を参照してく ださい。

### LCDモニター品質とピクセルポリシー

LCDモニターの製造工程においては、1つ以上のピクセルが単一の状態に固定されることは通 常の範囲内です。こうしたピクセルはほとんど見えることがなく、画質や使いやすさに影響を与え ることはありません。Dellモニター品質とピクセルポリシーについての詳細は、Dellサポートサイ ト:www.dell.com/pixelquidelinesを参照してください。

### お手入れのガイドライン

モニターの清掃

#### △△危険:モニターを清掃する前に、コンセントからモニターの電源ケーブルを抜いて下 さい。

#### △警告:モニターを清掃する前に、安全上の注意を読んで、これに従って下さい。

モニターの開梱、清掃、取り扱いの際には、次の一覧にある手順に従うことを推奨します。

- スクリーンを清掃するには、柔らかい清潔な布を水でわずかに湿らせます。できれば、スクリー ン清掃専用のティッシュまたは静電防止コーティング専用の洗剤を使用して下さい。ベンジン、 シンナー、アンモニア、研磨クリーナー、圧縮空気は使用しないで下さい。
- 水でわずかに湿らせた布を使用してモニターを清掃してください。乳状のフィルムがモニター 表面に残ることがあるので、洗剤は使用しないで下さい。
- モニターを開梱する際、白い粉があった場合には、布で拭いて下さい。
- 黒色のモニターに傷がつかないように、モニターを丁寧に扱ってください。
- モニターの最高画像品質を維持するために、動的に変化するスクリーンセーバーを使用し、使 用しないときにはモニターの電源を切って下さい。

# <span id="page-22-0"></span>モニターの設定

### スタンドの接続

■ 注意:工場からモニターが出荷される際には、スタンドは取り外されています。

#### ■注意:以下の手順は、ご利用のモニターと一緒に出荷されるスタンドに対してのみ 適用されます。

#### モニタースタンドを取り付ける:

#### F2422H/F2422HN

- 1.スタンドライザーをスタンド台に組み立て。
	- a. 安定したテーブルの上にモニタースタンド台を置きます。
	- b. モニタースタンド本体を正しい方向でスタンド台にカチッと固定されるまで下に スライドさせます。

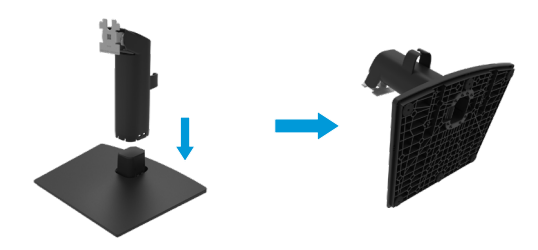

2.組み立てたスタンドをモニターに取り付けます。

- a. モニターを机の端近くの柔らかい布またはクッションの上に置きます。
- b. モニターの溝と組み立てたスタンドブラケットを合わせます。
- c. 正しくロックされるまでブラケットをモニターに挿入します。
- d. VESAカバーを取り付けます。

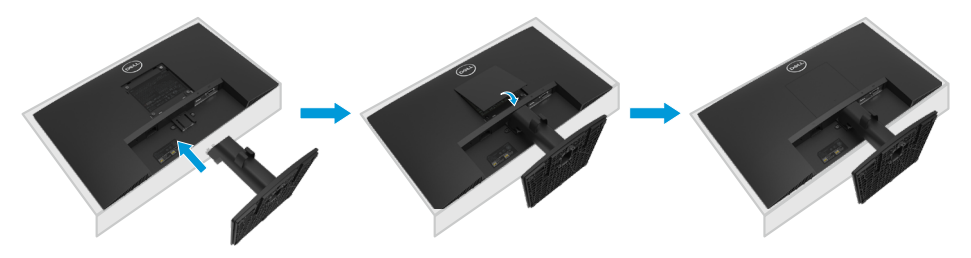

- 1.スタンドライザーをスタンド台に組み立て。
	- a. 安定したテーブルの上にモニタースタンド台を置きます。
	- b. モニタースタンド本体を正しい方向でスタンド台にカチッと固定されるまで下に スライドさせます。

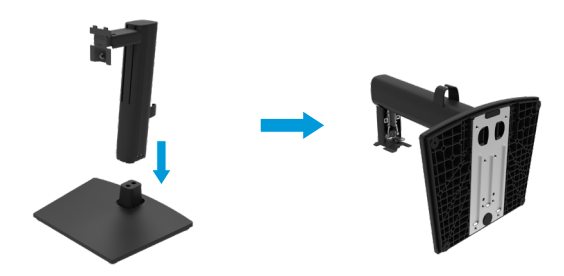

2.VESAカバーを取り付けます。

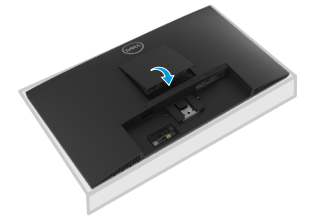

3.組み立てたスタンドをモニターに取り付けます。

- .<br>a. モニターを机の端近くの柔らかい布またはクッションの上に置きます。
- b. モニターの溝と組み立てたスタンドブラケットを合わせます。
- c. ブラケットをモニターに向けてしっかりと挿入します。
- d. しっかりと固定されるまで、ねじを時計方向に締めます。

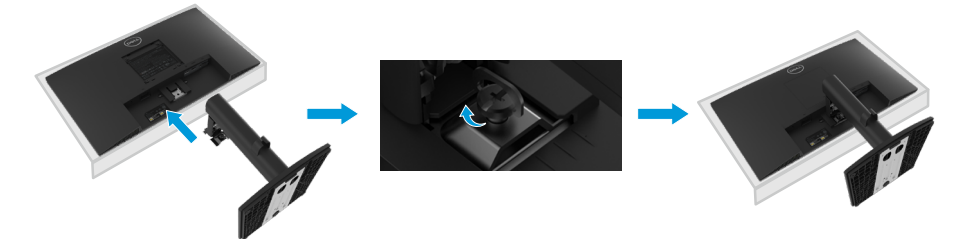

### <span id="page-24-0"></span>モニターの接続

**<危険:このセクションの手順を始める前に、安全上の注意に従って下さい。** 

- △危険:安全を確保するため、電源コードを接続する接地済みのコンセントが操作者 の手の届く範囲にあるようにし、機器へ可能な限り近づけてください。 雷源を機器から外す場合は、雷源コードをしっかりと握り、コンセントから外してく ださい。コードは絶対に引っ張らないでください。
- | 尒危険:本機器には認証済み電源コードを使用する必要があります。該当する国家設 置規制および/または機器規制を考慮してください。認証済み電源コードは、IEC 60227に基づく標準のポリ塩化ビニル製フレキシブルコード(通称H05VV-F3G 0.75mm<sup>2</sup> または H05VVH2-F2 3G 0.75mm<sup>2</sup>)以上の重さを持つものを使用してく ださい。代替として、合成ゴム製のフレキシブルコードを使用できます。
- 注意:コンピューターのケーブルすべてを同時に接続しないで下さい。ケーブルをモ ニターへ接続する前に、ケーブル管理スロットへ通して配線することが推奨されま す。
- ◎ 注意:DellモニターはDellが提供する製品付属ケーブルで最適に動作するよう、設 計されています。Dellは、Dell以外のメーカーのケーブルを使用した場合の画質と性 能を保証いたしかねます。

モニターをコンピューターに接続するには:

- 1 コンピューターの雷源を切り、雷源ケーブルを切断します。
- 2. モニターからコンピューターへVGA/DP/HDMIケーブルを接続します。

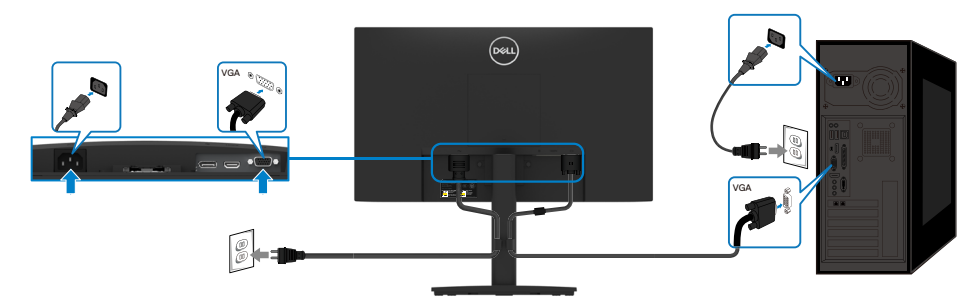

### VGAケーブルの接続

### <span id="page-25-0"></span>**DPケーブルの��**

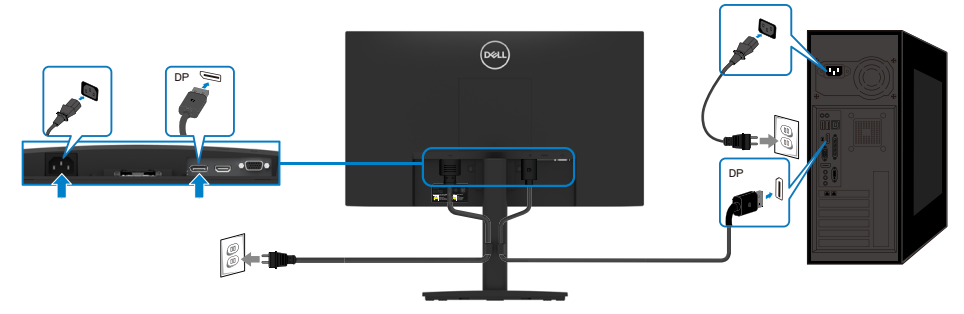

**HDMIケーブルの��**

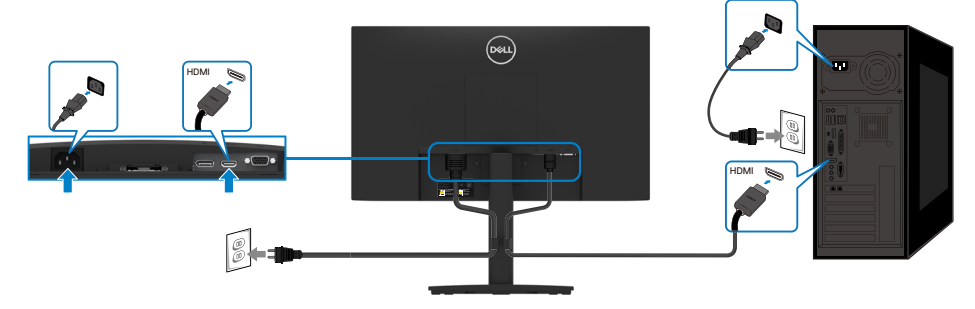

## **ケーブルの�理**

ケーブル管理クリップを使用して、モニターへ接続されたケーブルを配線してください。

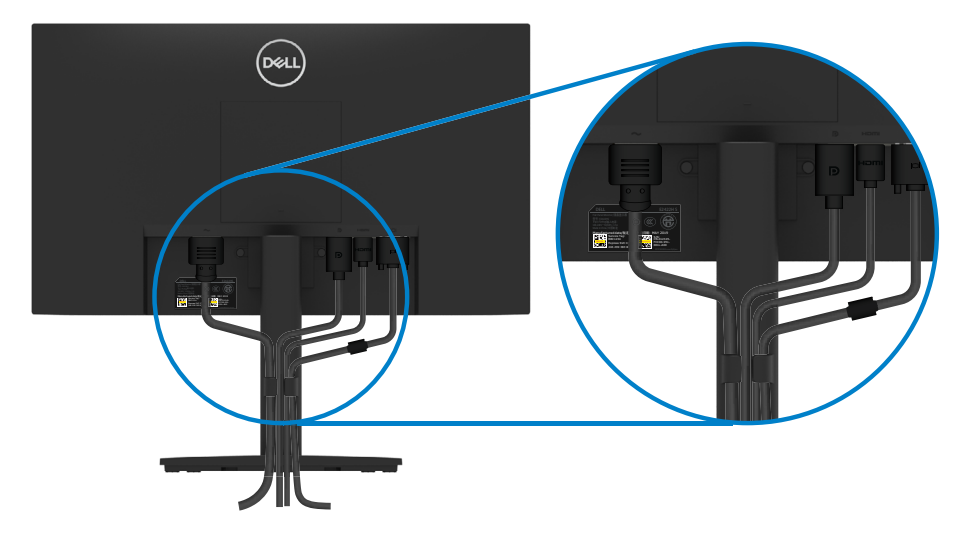

### <span id="page-26-0"></span>スタンドの取り外し

- 注意:スタンドを取り外している間にスクリーンのひっかき傷を防ぐために、モニタ ーが柔らかい、清潔な面の上に置かれていることを確認してください。
- 注意:以下の手順は、ご利用のモニターと一緒に出荷されるスタンドに対してのみ 適用されます。

#### スタンドを取り外す:

E2422H/E2422HN

1. a. モニターをデスクの脇で柔らかい布の上に置きます。 b. VESAカバーを取り外してリリースボタンを押せるようにします。

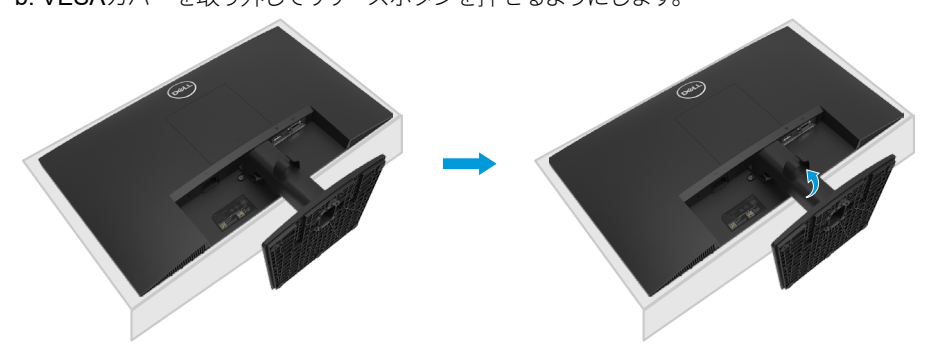

- 2. a. スタンドの真上にある穴の中に長いドライバーを差し込み、リリースラッチを押し ます。
	- b. ラッチを外してから、モニターから台を取り外します。
	- c. 台の底面にあるクイックリリースタブのラッチを下に押し、台をスタンドライザーか ら離します。

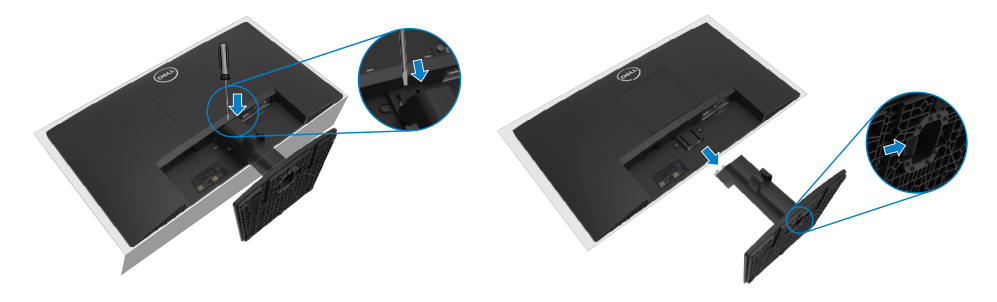

1. a. モニターをデスクの脇で柔らかい布の上に置きます。 b. 傾斜ブラケットのねじを完全に緩めます。

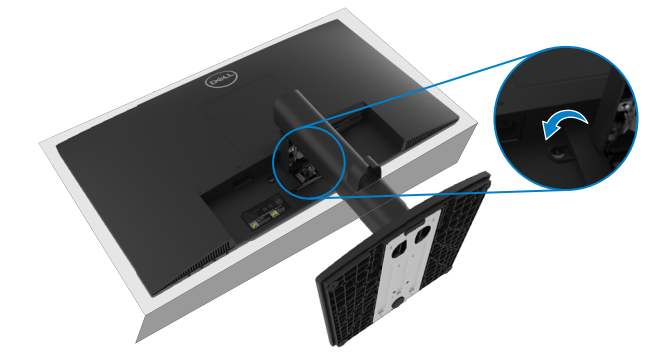

2. スタンドをモニターから完全に引き抜きます。

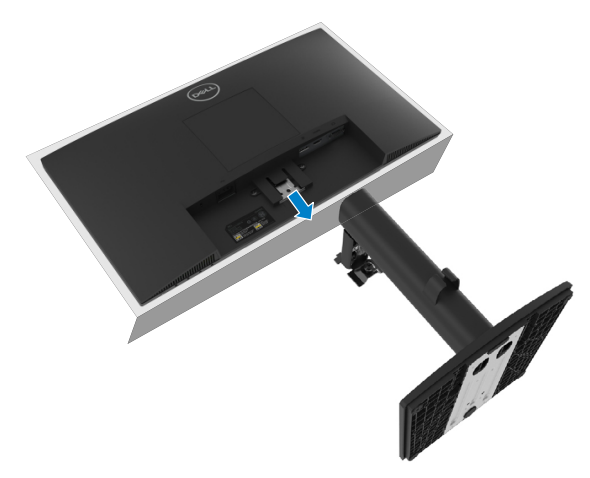

3. 台の底面にあるクイックリリースタブのラッチを下に押し、台をスタンドライザーから離します。

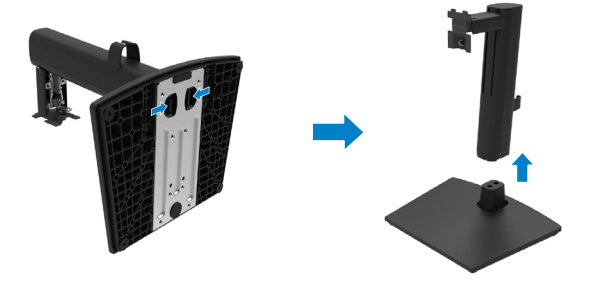

#### VESAカバーを取り外す:

VESAカバーのくぼみを押し、ディスプレイ背面から離します。

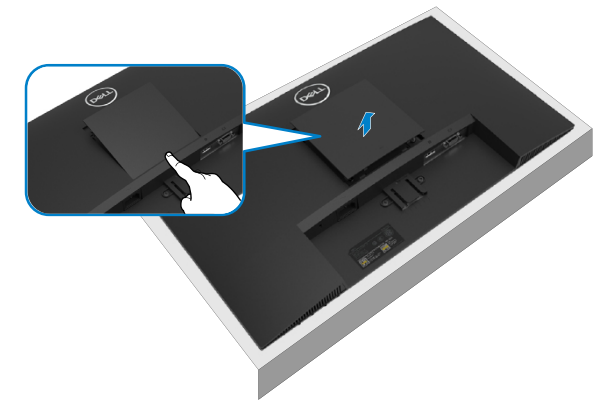

### 壁取り付け(オプション)

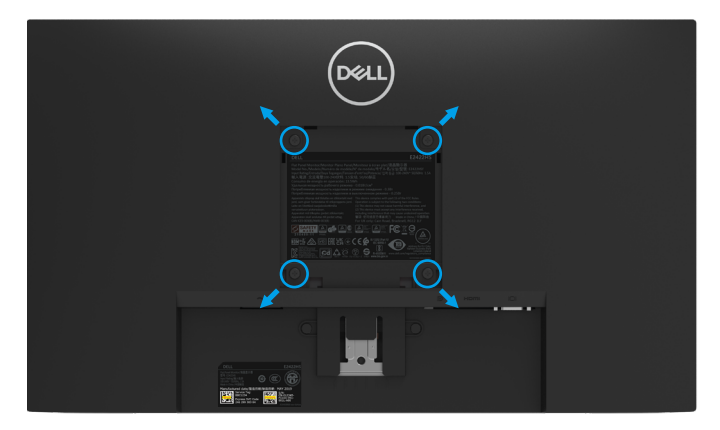

(ねじ寸法: M4 x 10 mm).

VESA互換の台取り付けキットに付属する指示を参照してください。

- 1. モニターパネルを、柔らかい布またはクッションを敷いた安定した平らなテーブルの上に置き ます。
- 2. 台を取り外します。
- 3. ドライバーを使って、プラスチックカバーを固定している4つのねじを外します。
- 4. 壁取り付けキットからLCDに取り付けブラケットを取り付けます。
- 5. 台取り付けキットに付属する取扱説明書に従って、壁にLCDを取り付けます。

#### ② 注意:12.80 kg (28.22 ポンド) E2422H/E2422HN / 12.96 kg (28.57 ポンド) E2422HSの最小重量/荷重負担能力のある、ULまたはCSAまたはGS規格認定取 得済みの壁取り付けブラケットでのみ使用してください。

#### モニターの設定 29

### <span id="page-29-2"></span><span id="page-29-0"></span>モニターの雷源オン

モニターの電源を入れるには●ボタンを押します。

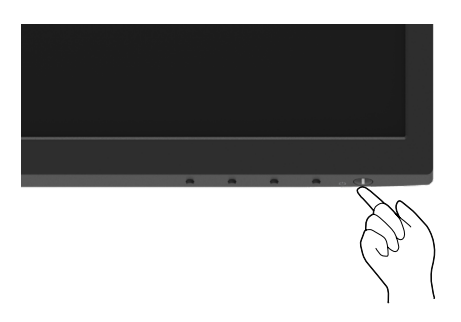

## <span id="page-29-1"></span>フロントパネルコントロールの使用

表示画像を調整するには、モニターの底にあるコントロールボタンを使用します。

#### E2422H/E2422HN

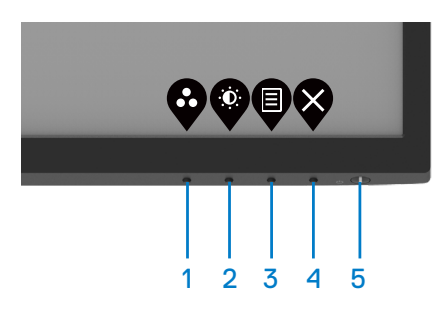

以下の表に、コントロールボタンの機能が説明されます:

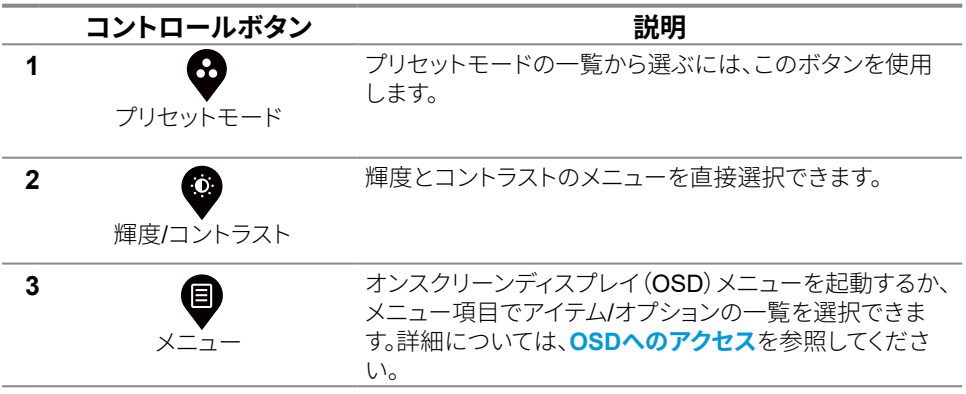

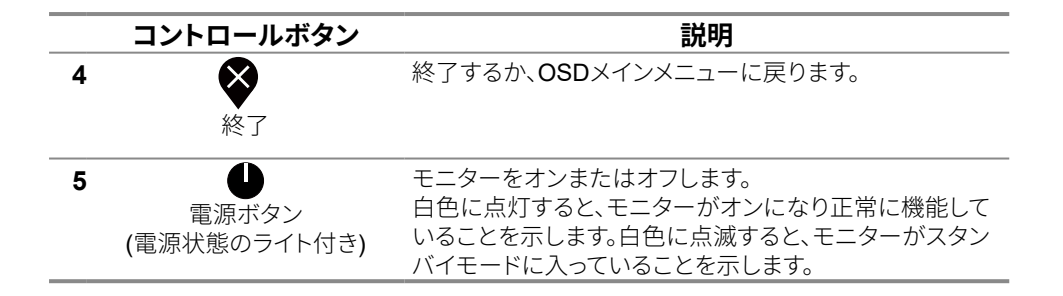

#### **E2422HS**

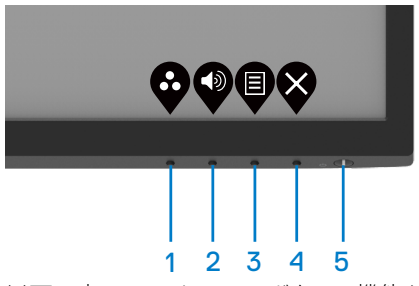

以下の表に、コントロールボタンの機能が説明されます:

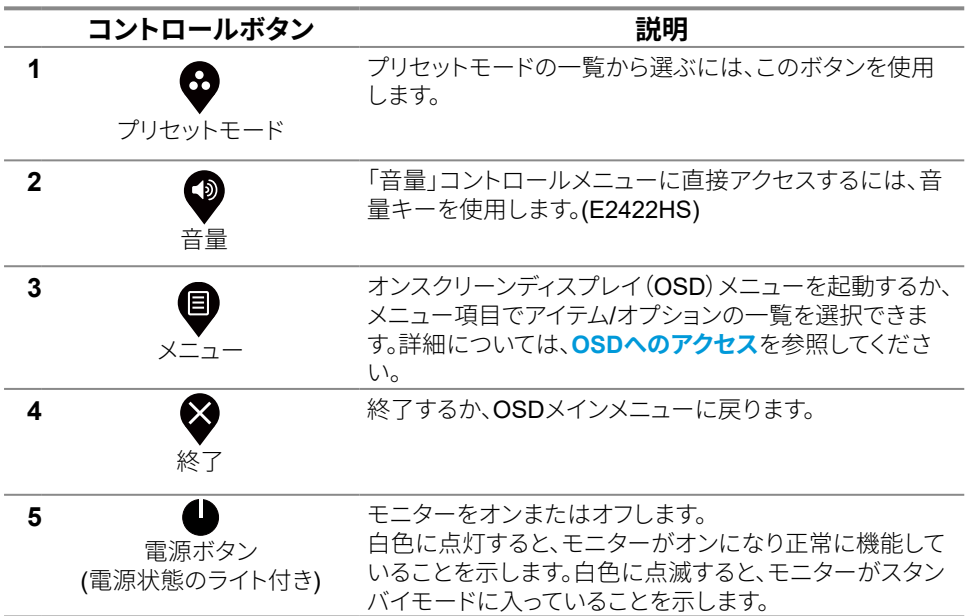

#### モニターの操作  $31$

### <span id="page-31-0"></span>OSD のロック機能の使用

フロントパネルのコントロールボタンをロックして、OSD メニューおよびほたは電源ボタンヘアク セスできないようにすることができます。

### ロックメニューを使用したボタンのロック。

1. 以下のオプションのいずれかを選択します。

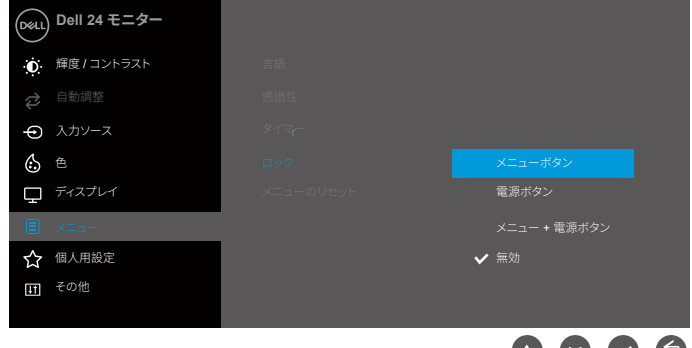

2. 以下のメッセージが表示されます。

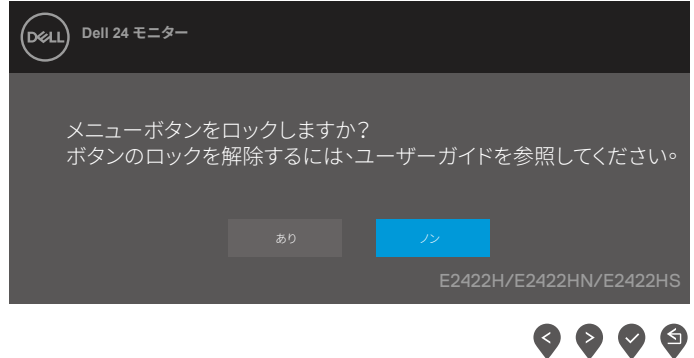

3. 「はい」を選択してボタンをロックします。ロックされると、コントロールボタンを押すとロック アイコンが表示されます

フロントパネルのコントロールボタンを使用したボタンのロック。

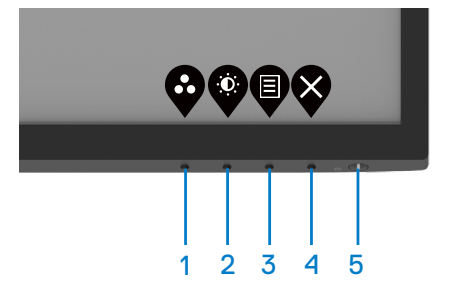

1. ボタン4を4秒間押し続けると、画面にメニューが表示されます。

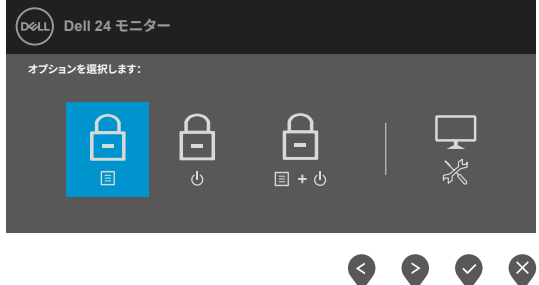

2. 以下のオプションのいずれかを選択します:

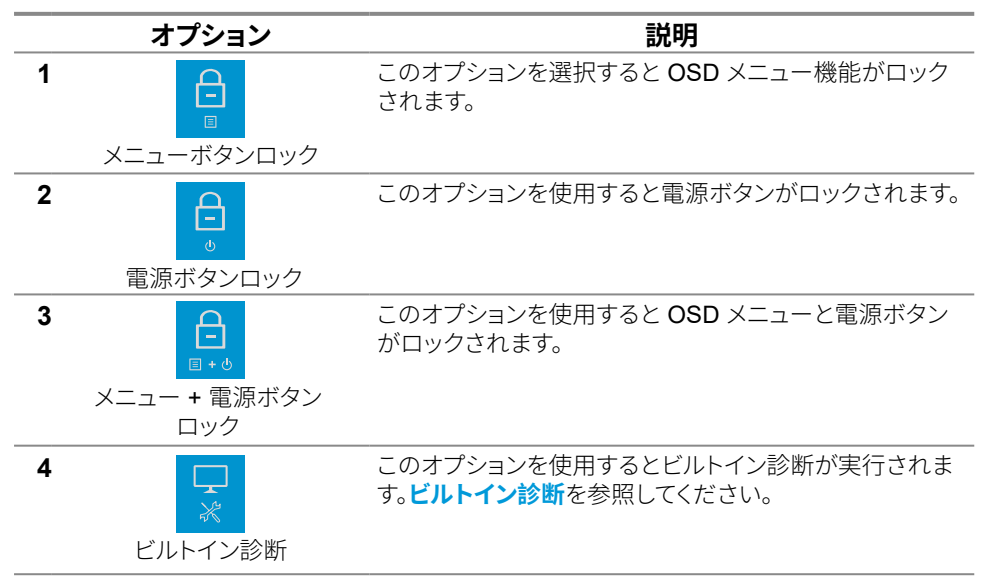

#### ボタンのロック解除。

ボタン4を4秒間押し続けると、画面にメニューが表示されます。以下の表は、フロントパネルのコ ントロールボタンのロックを解除するオプションを示します。

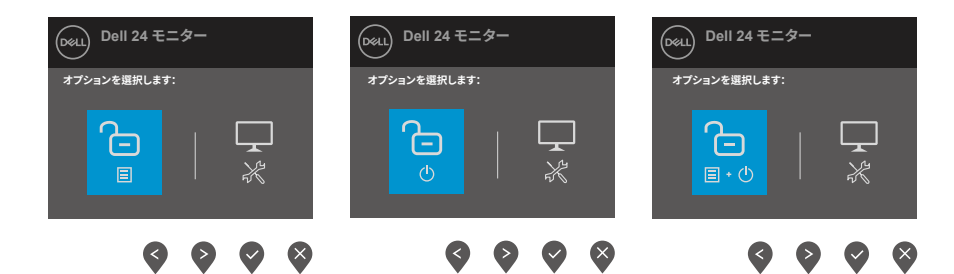

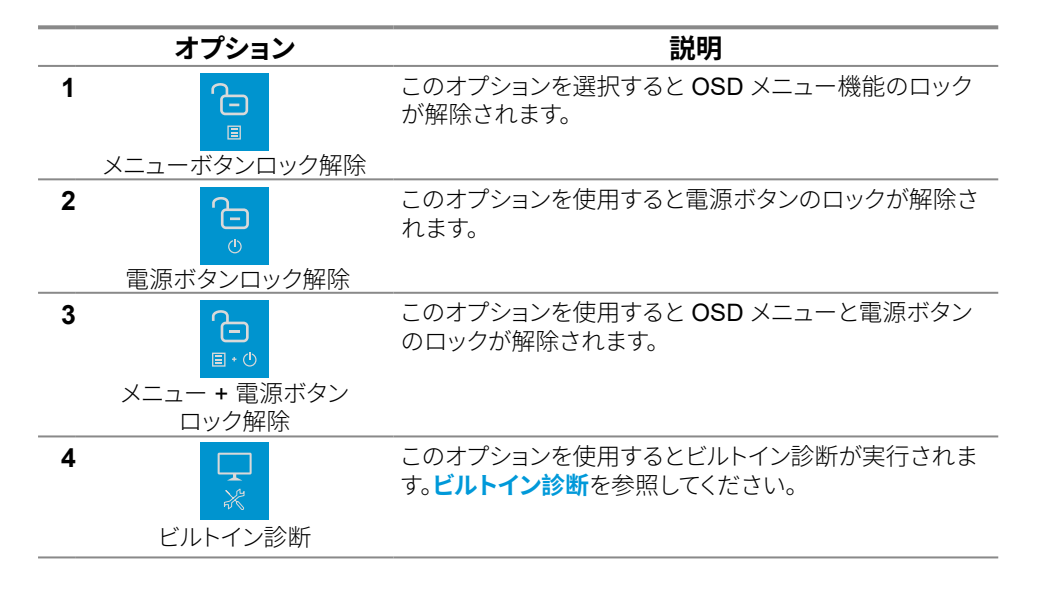

### OSDコントロール

画像の設定を調整するには、モニターの底にあるボタンを使用します。

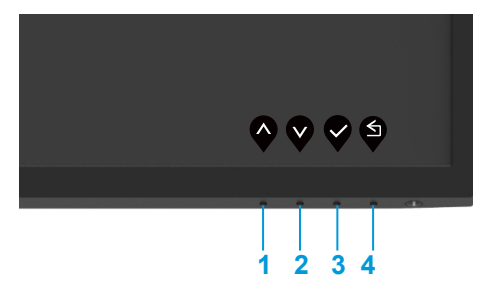

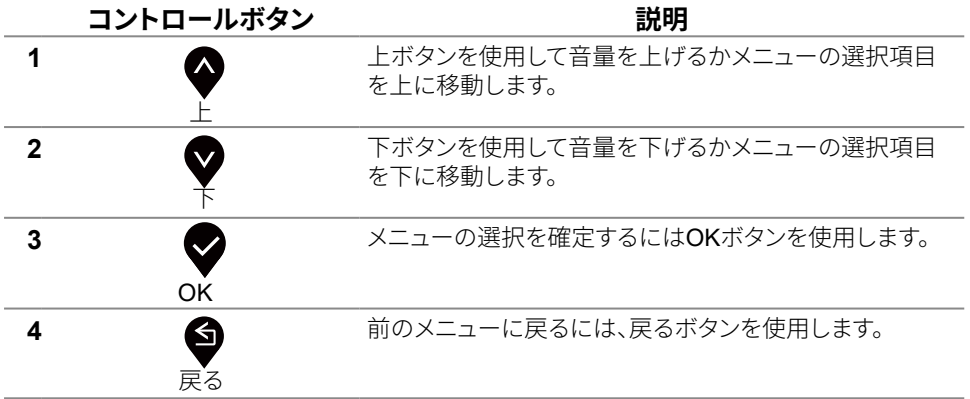

### <span id="page-35-0"></span>オンスクリーンディスプレイ(OSD) メニューの使用

#### <span id="page-35-1"></span>OSDへのアクセス

#### ■注意:すべての変更は、別のメニューへ移動、OSDメニューを終了、OSDメニューが 自動的に閉じる際に自動的に保存されます。

1 ♥ボタンを押してOSDメインメニューを表示します。

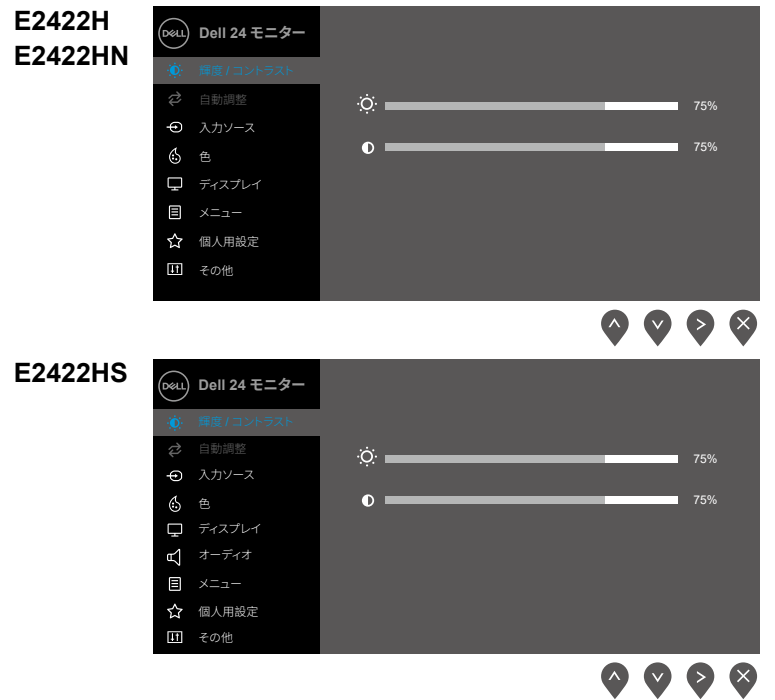

- 2. ♥と♥ ボタンを押して設定項目を選びます。別のアイコンに移動すると、オプション名がハ
- 3 ◆ボタンを1度押すと、ハイライトされた項目を有効になります。
- 4. 希望のパラメーターを選択するには♥と♥ボタンを押します。
- 5. メニューのランプに応じて、 オタンを押してから →または →ボタンを使用して、変更しま  $\overline{d}$ .
- 6. 前のメニューに戻るには、♥ボタンを使用します。

#### 36 | モニターの操作

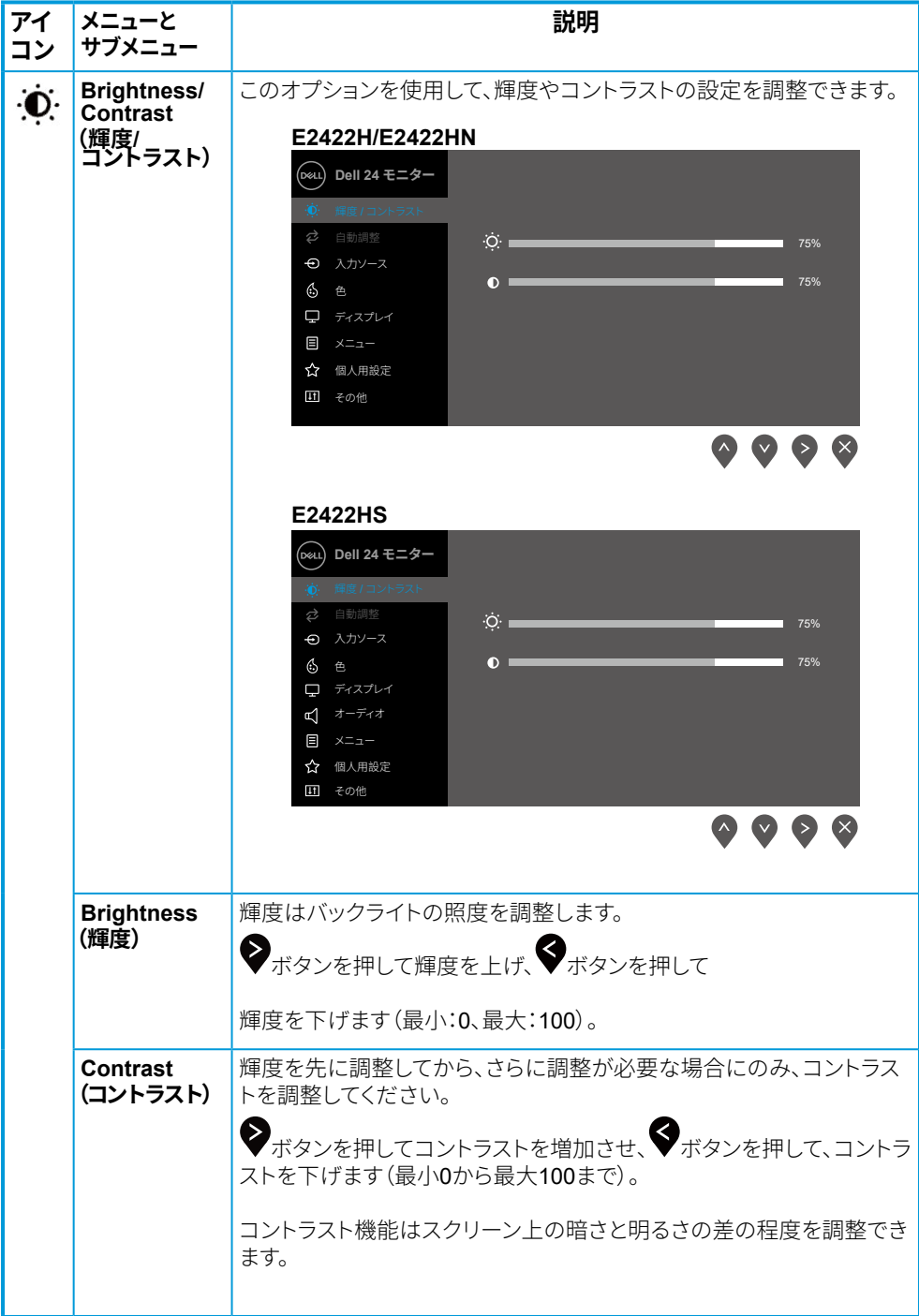

### モニターの操作 | 37

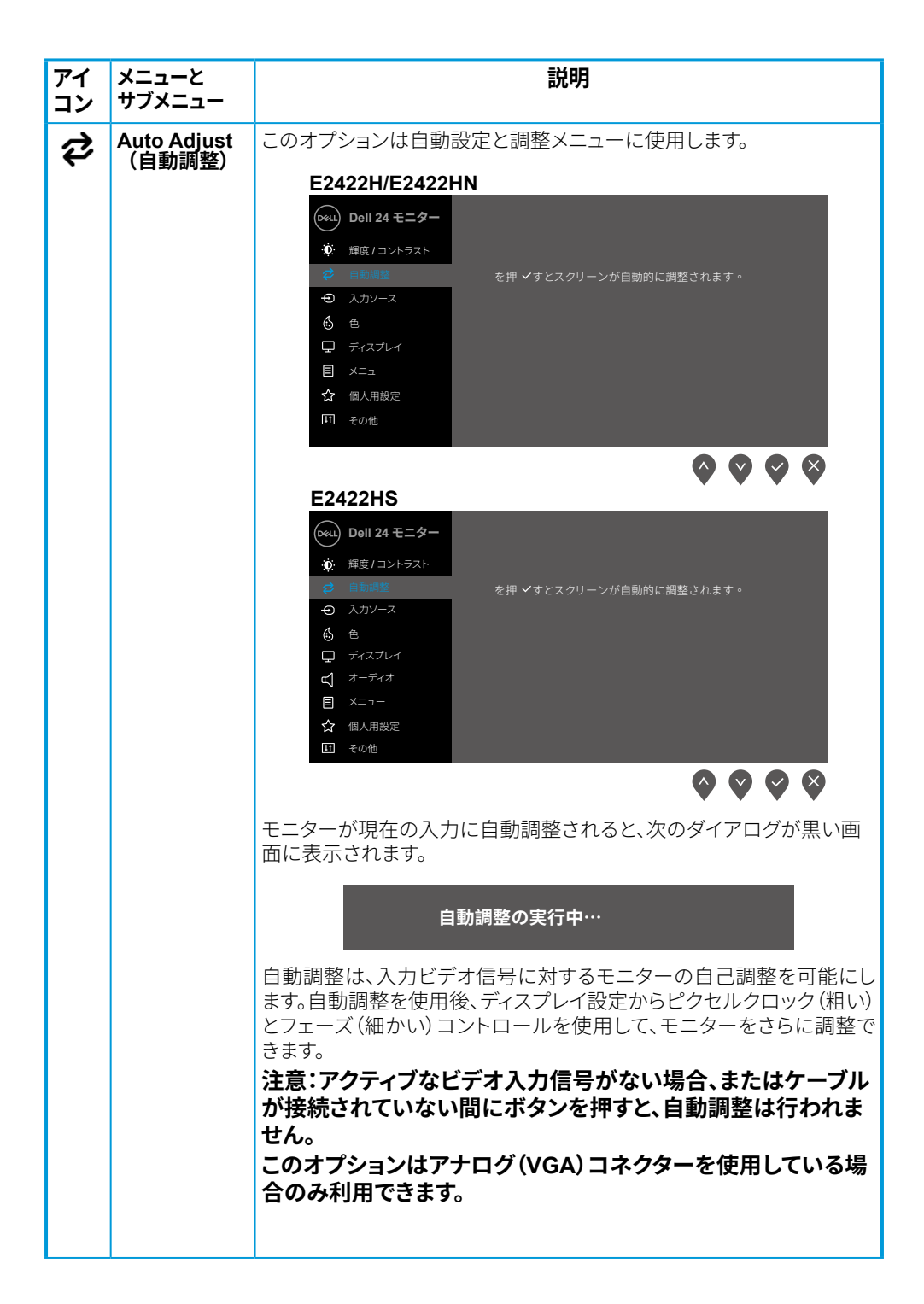

<span id="page-38-0"></span>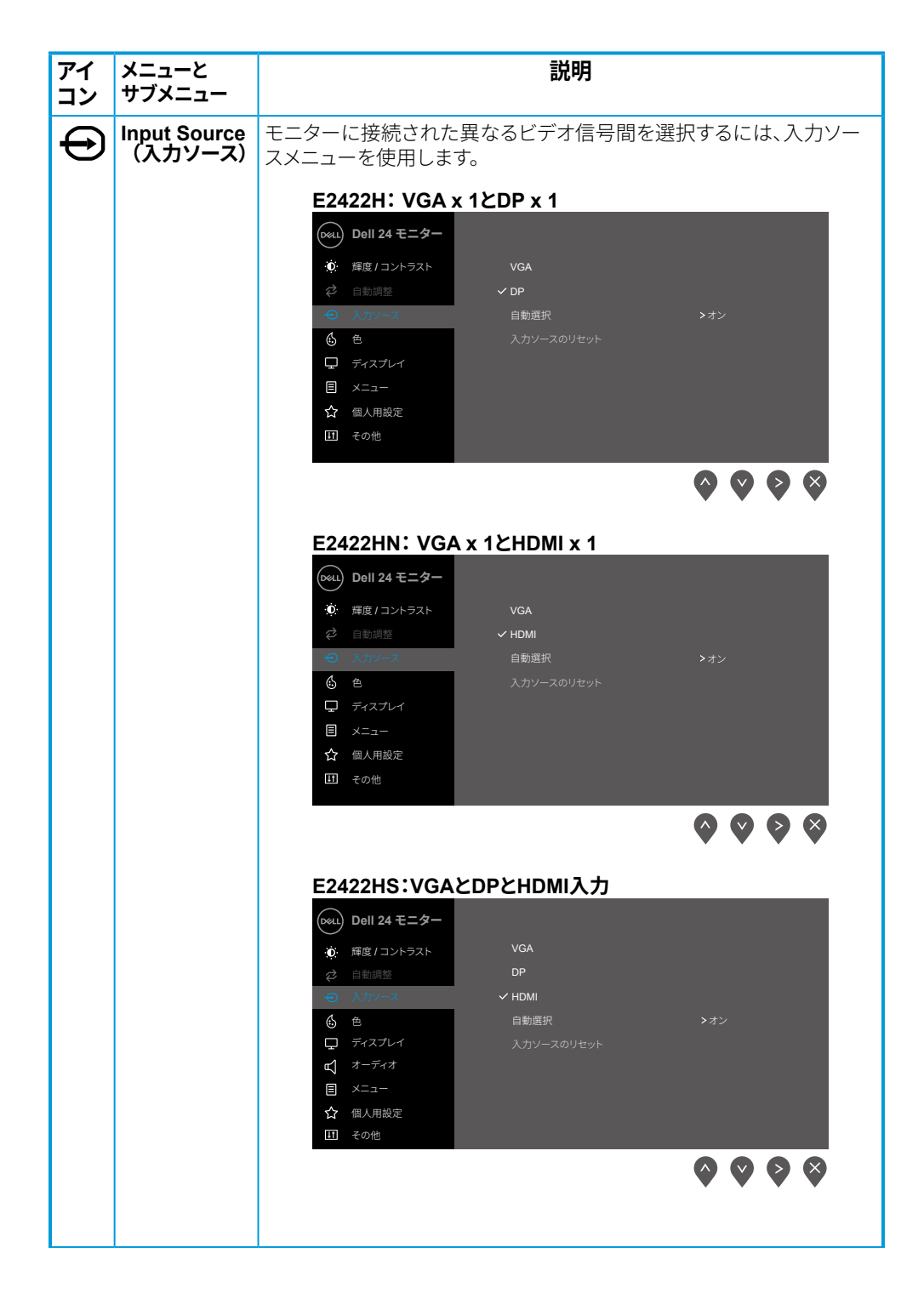

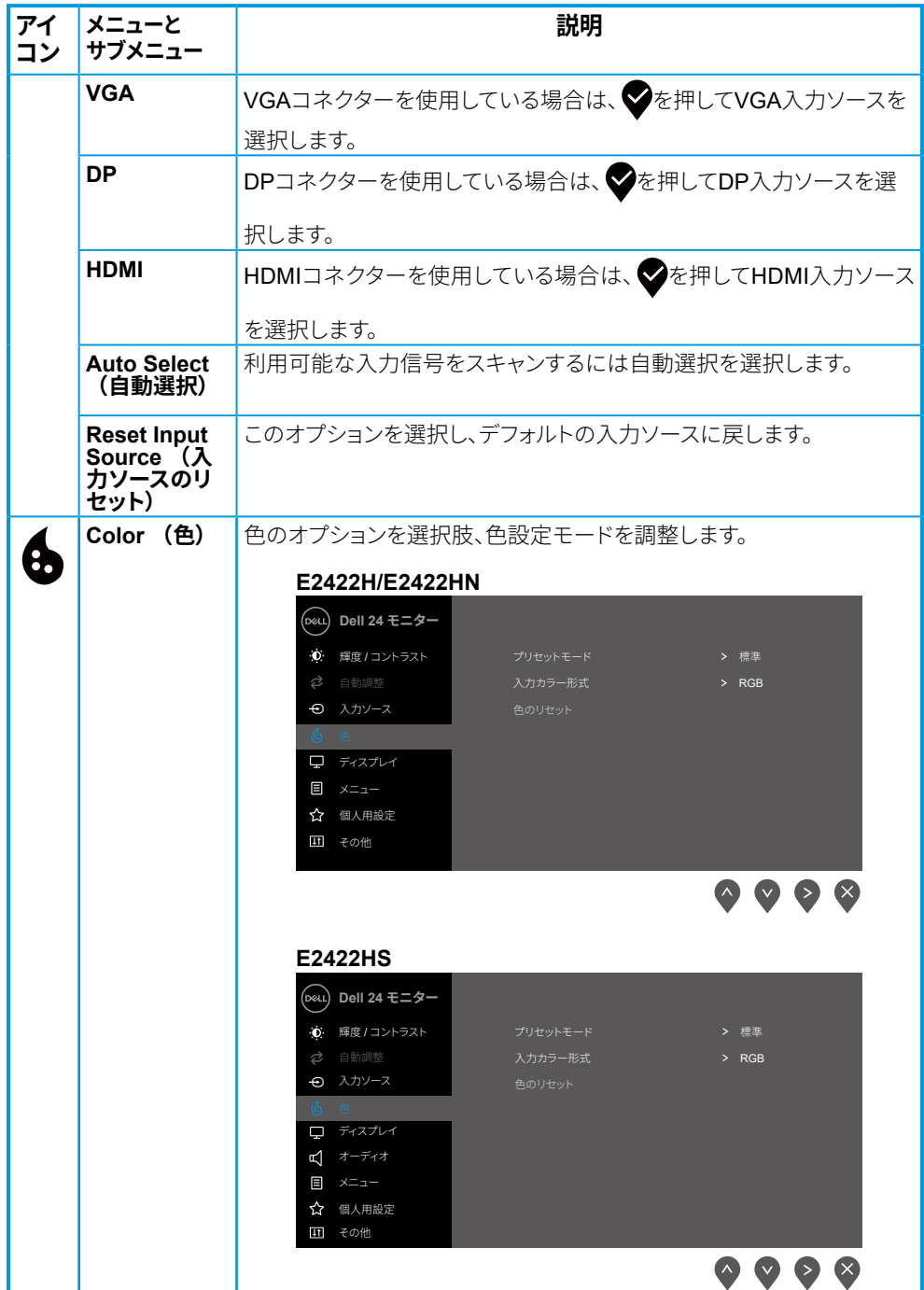

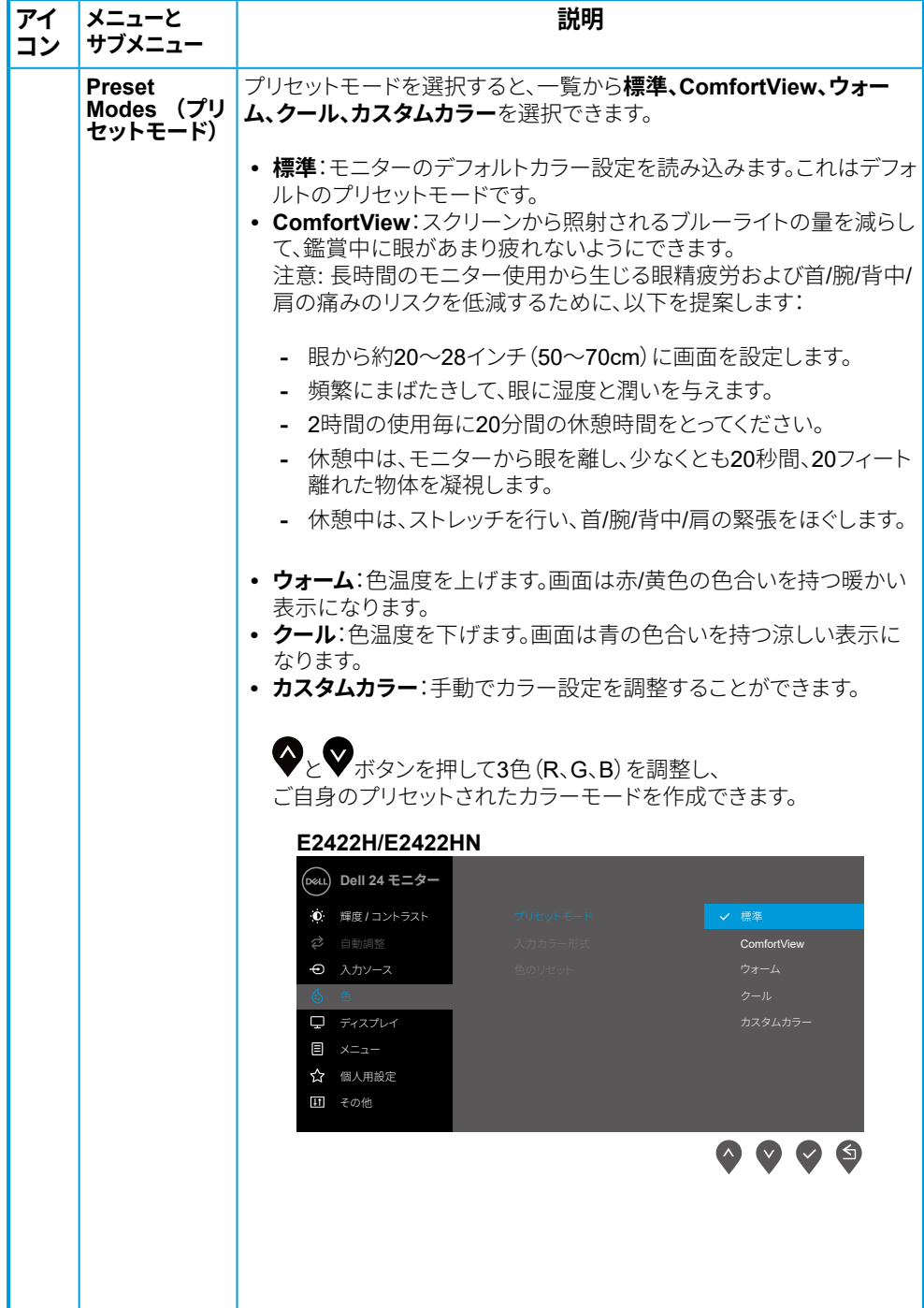

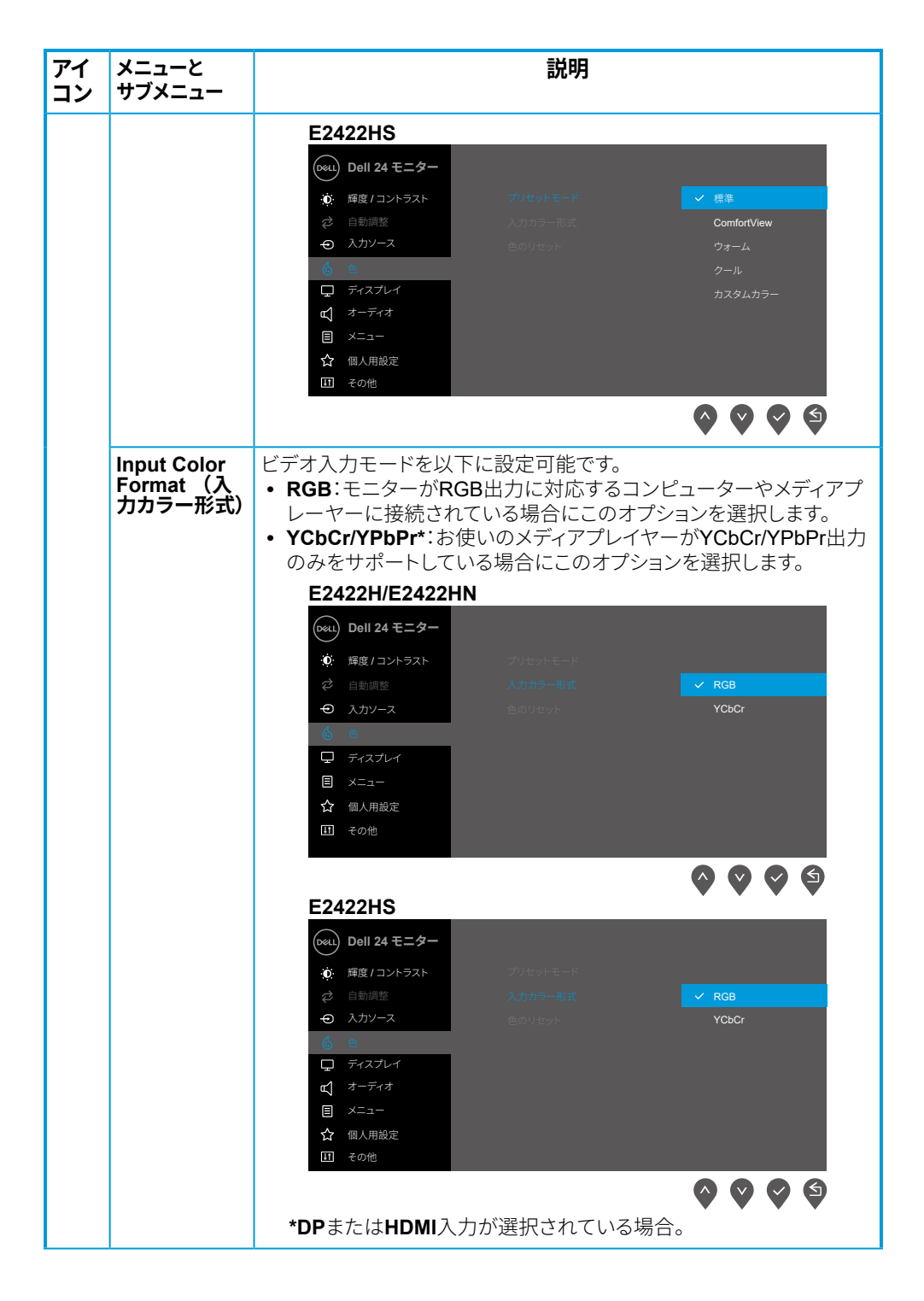

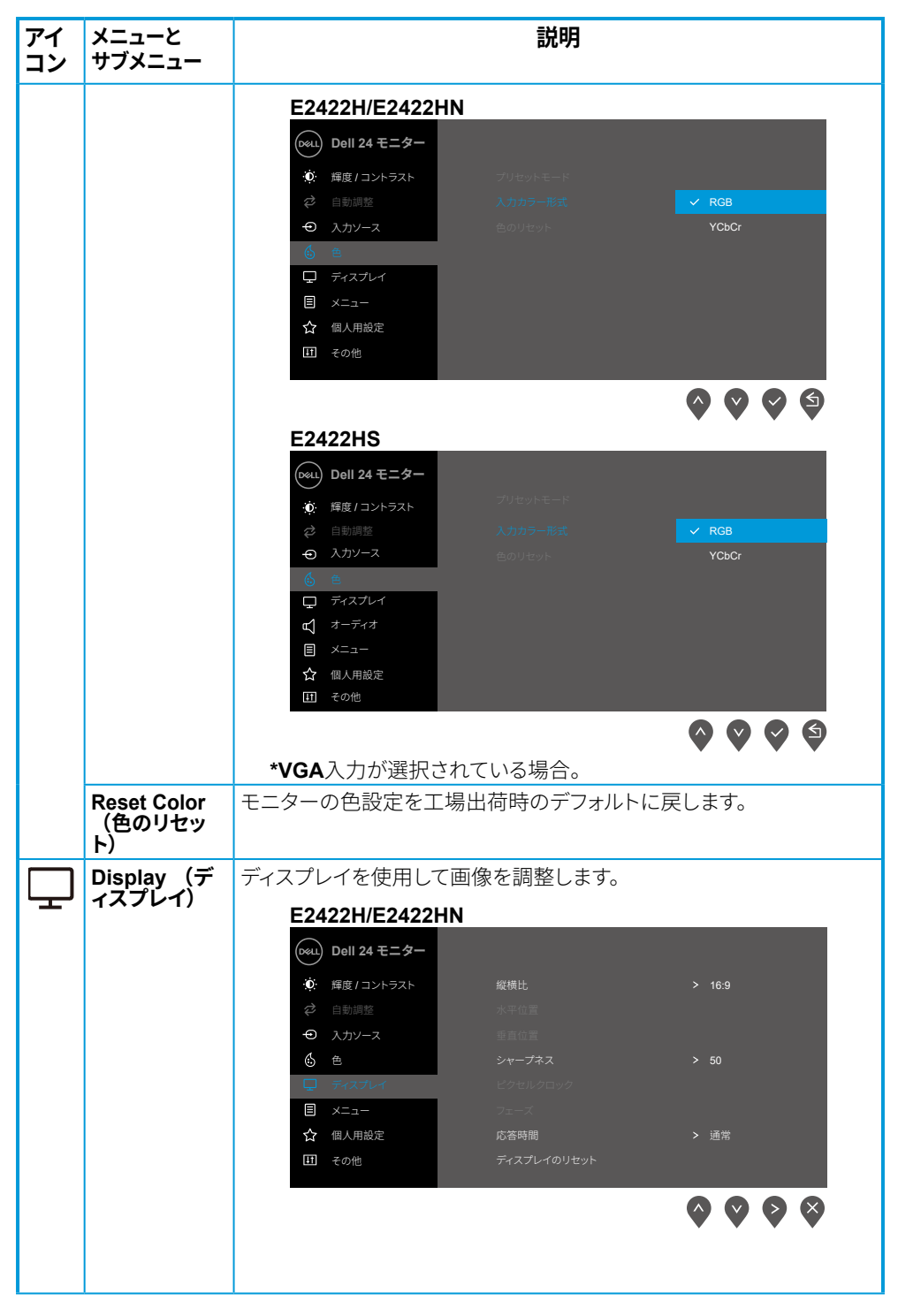

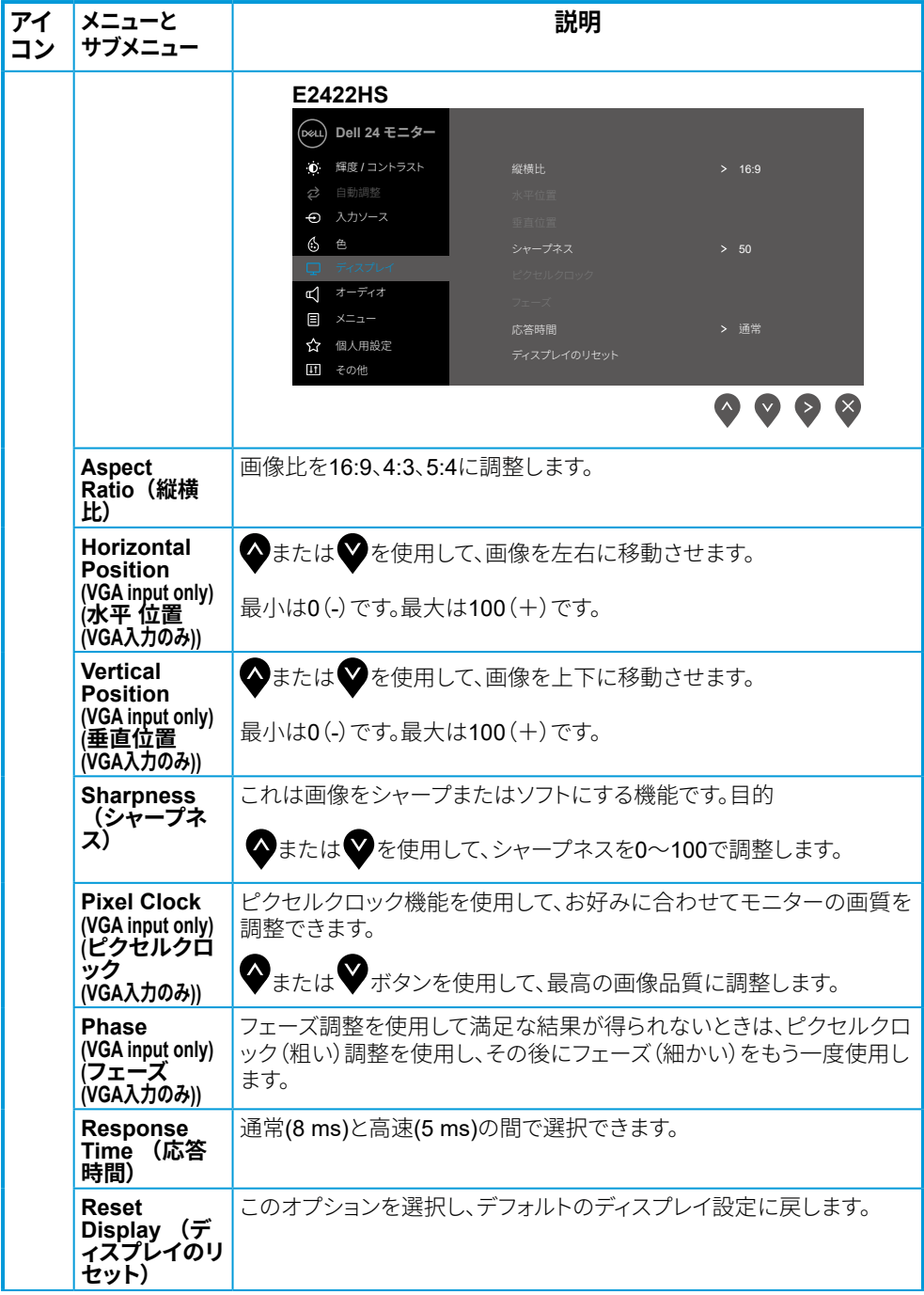

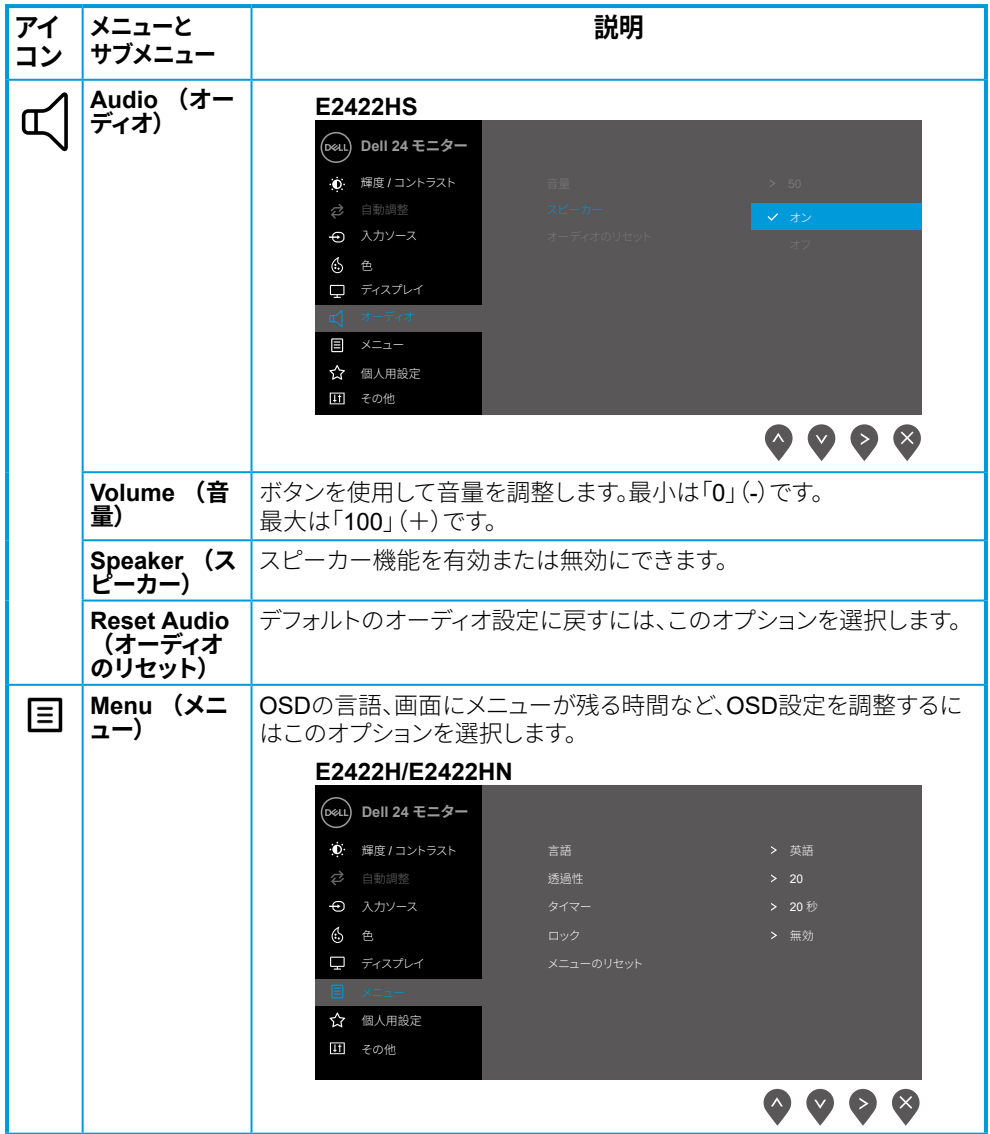

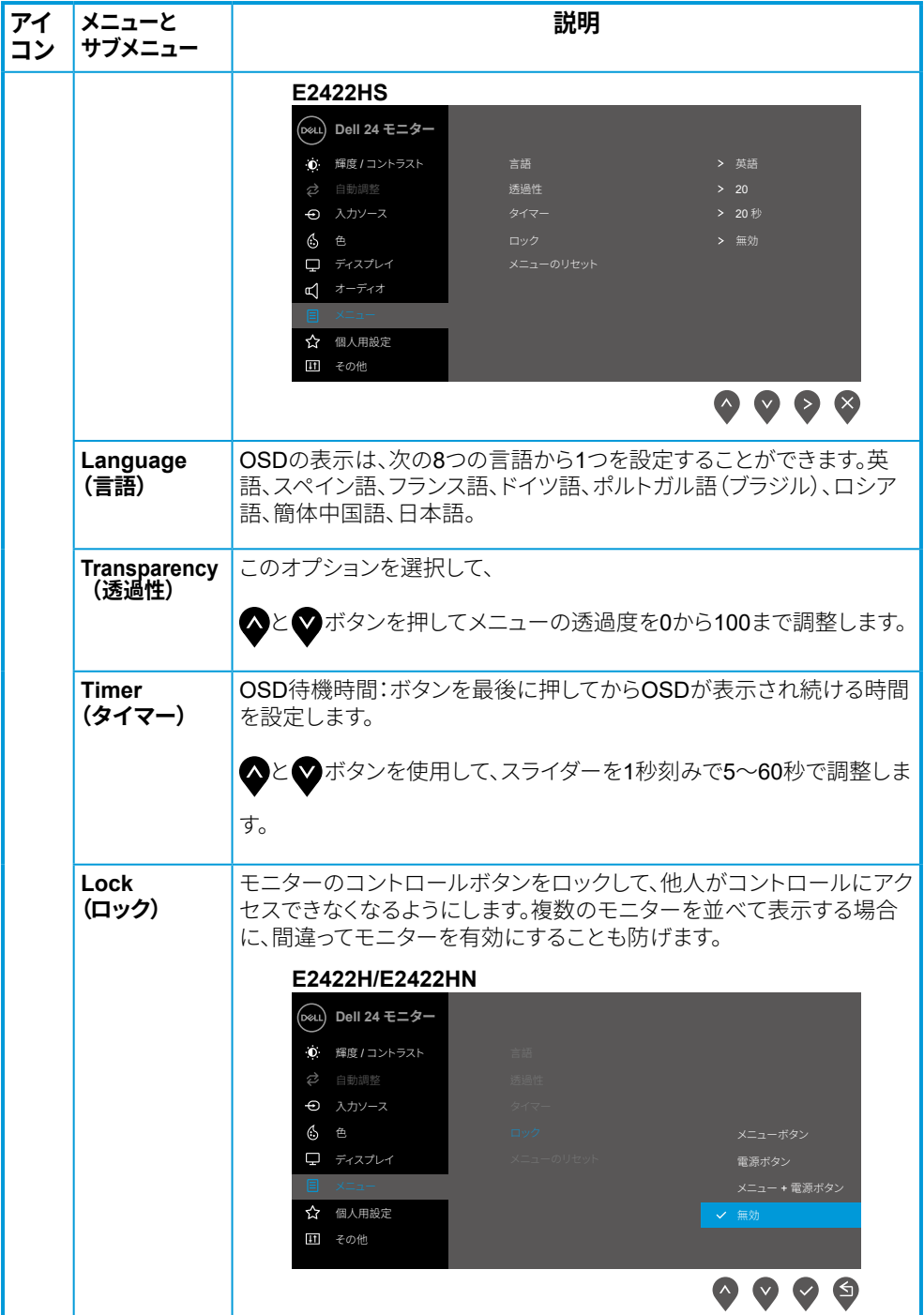

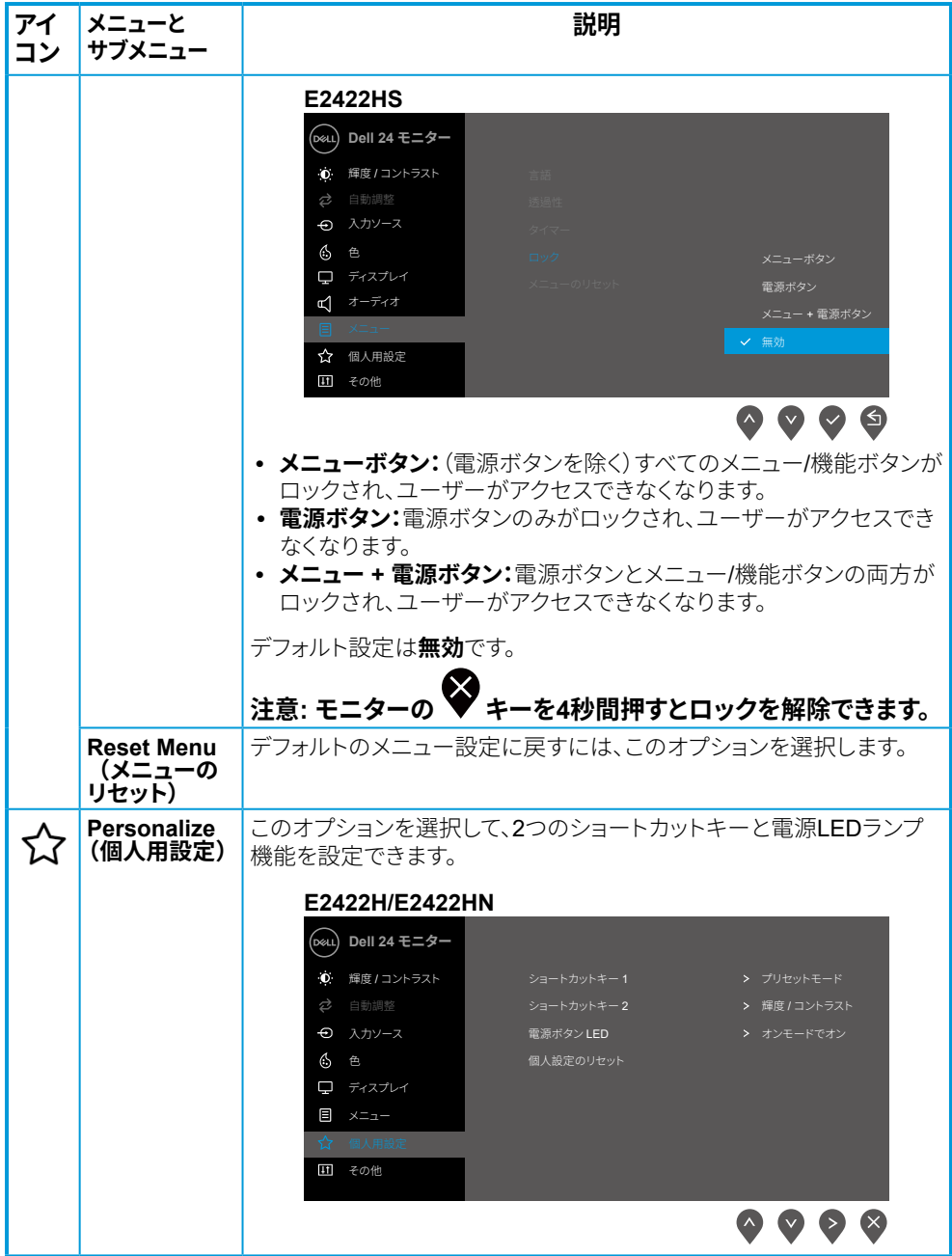

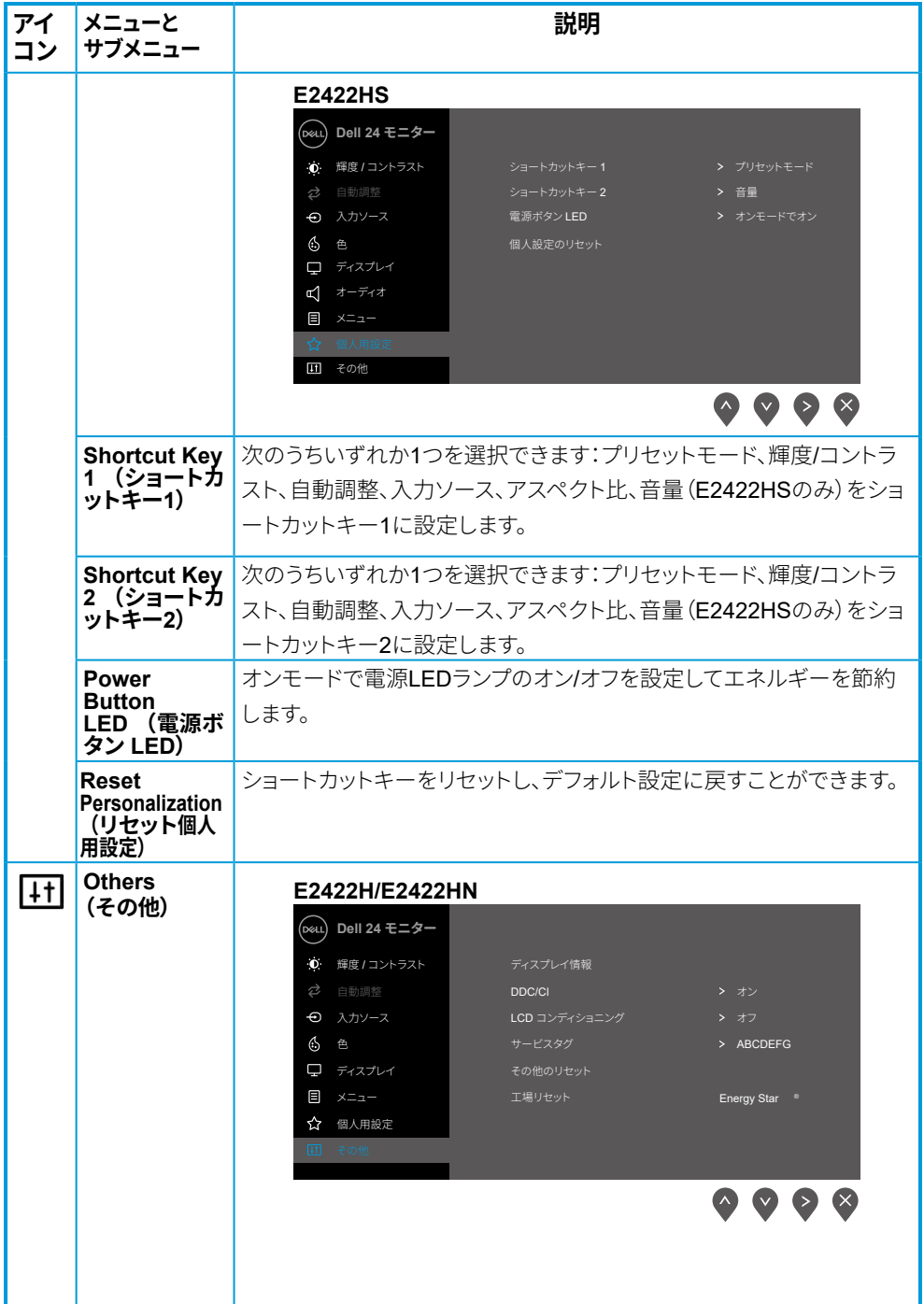

### 48 | モニターの操作

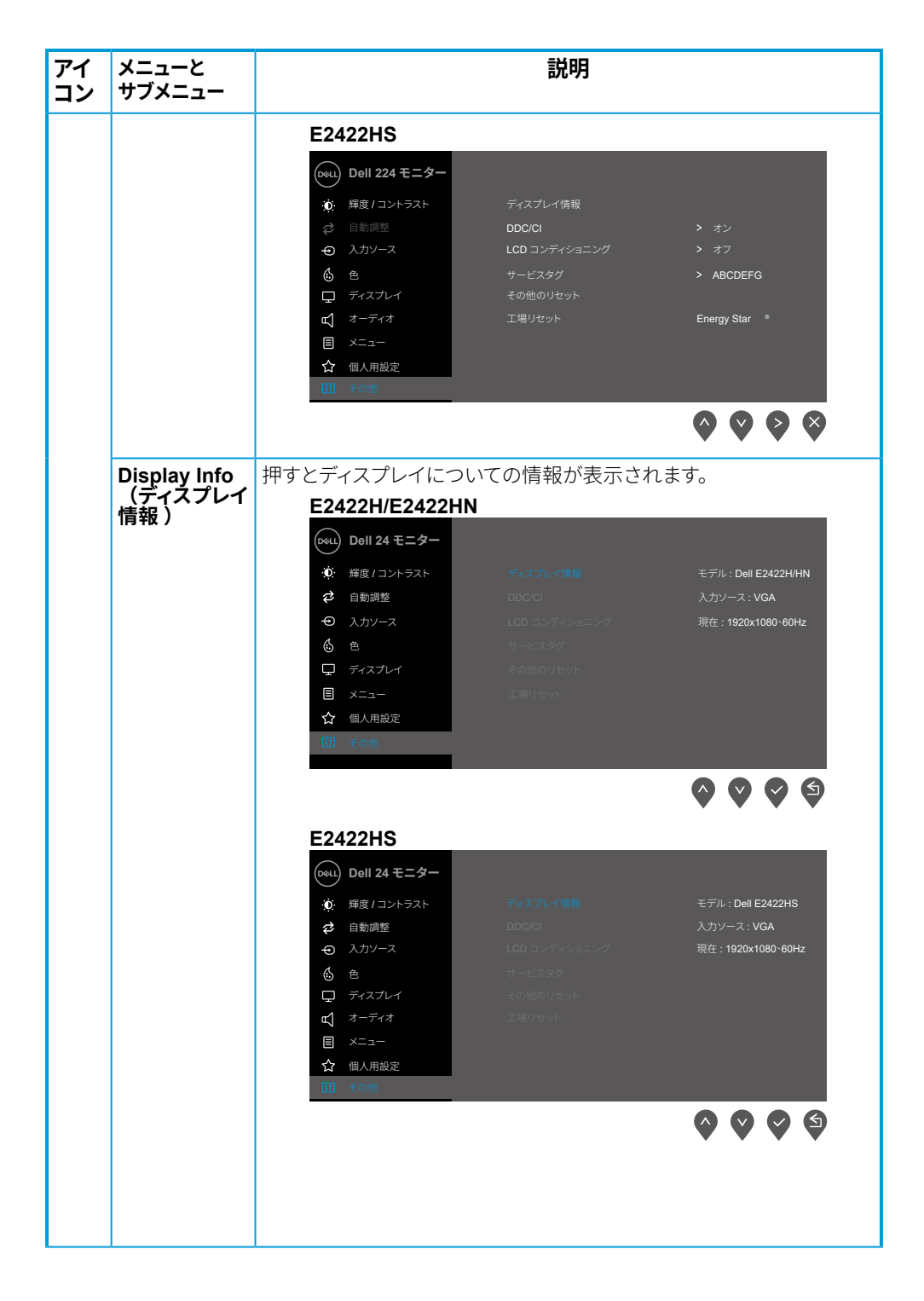

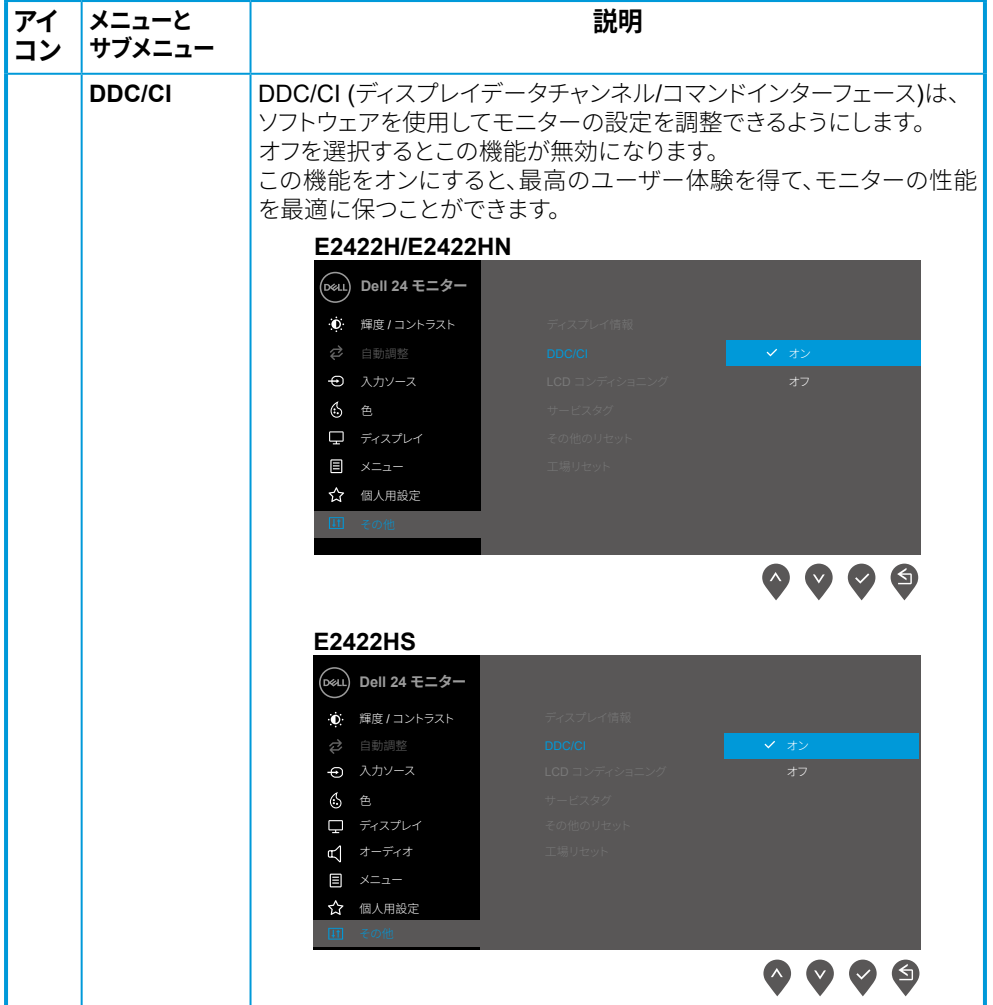

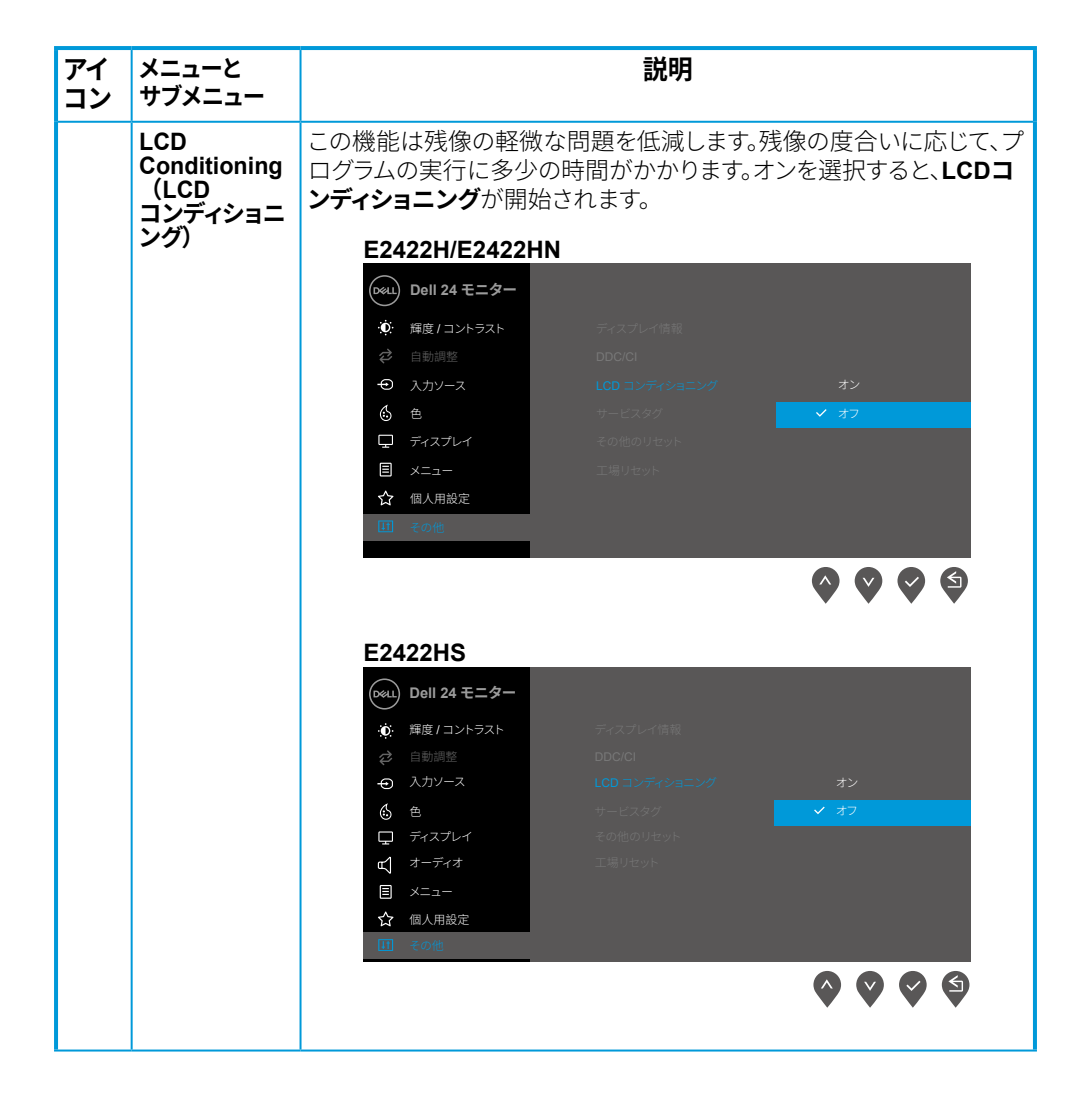

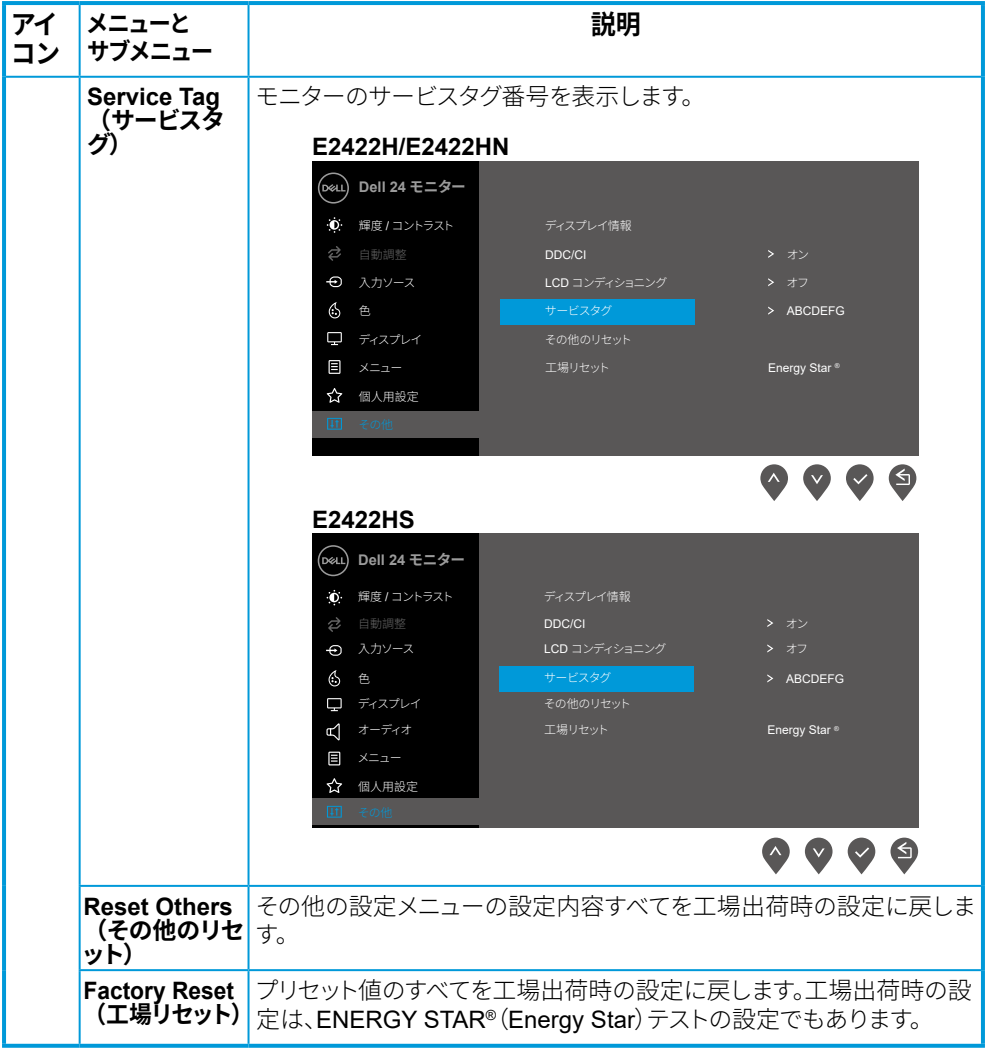

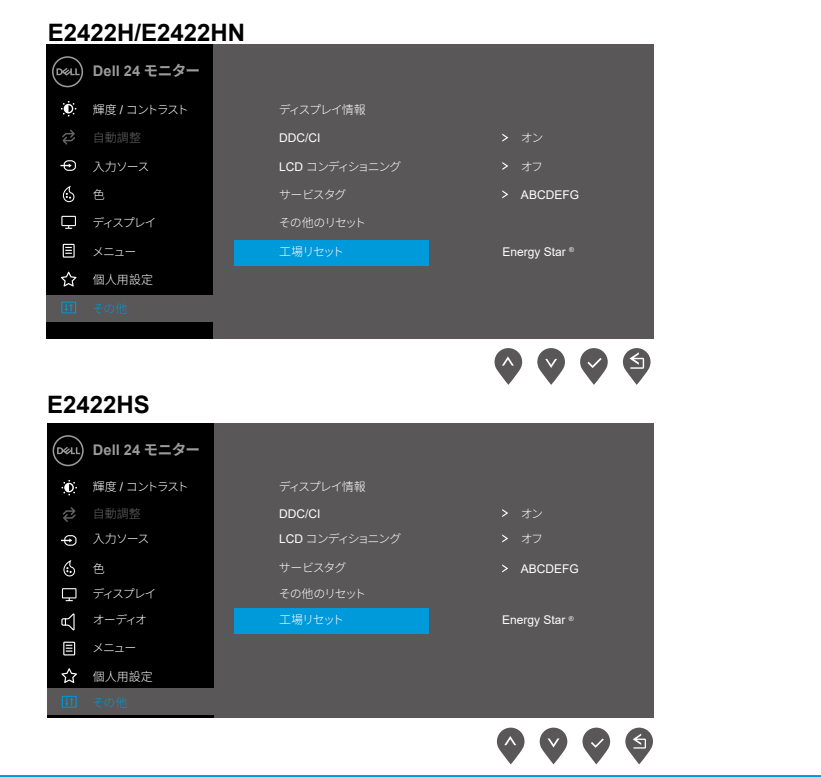

### OSD警告メッセージ

輝度機能を初めて使用して、輝度をデフォルトのレベルから上げると、次の電源警告メッセージが 表示されます。

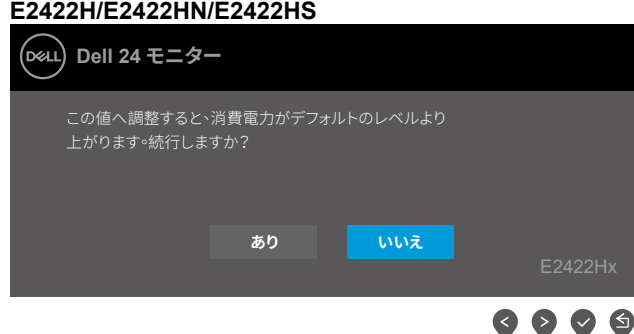

ロック機能が有効になる前に、次のメッセージが表示されます。

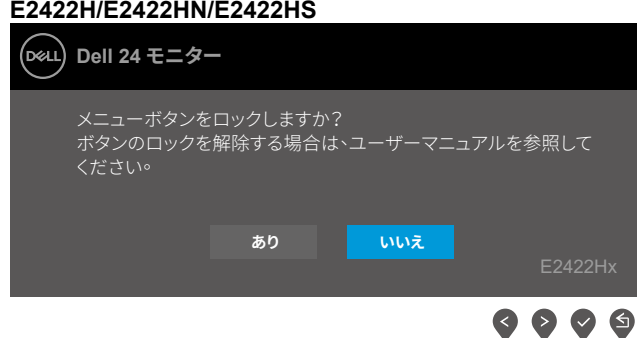

### ■注意:選択した設定に応じて、メッセージの内容が多少異なる場合があります。

DDC/CI機能が無効になる前に、次のメッセージが表示されます。

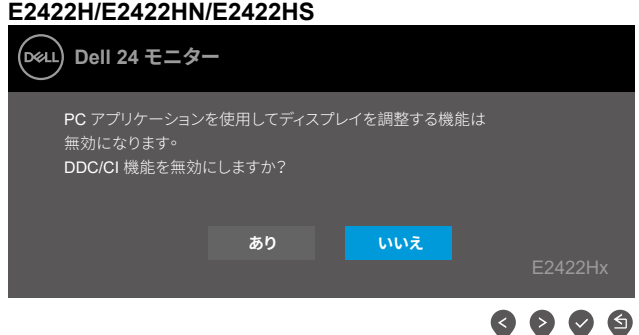

モニターがスタンバイモードに入る際には、次のメッセージが表示されます。

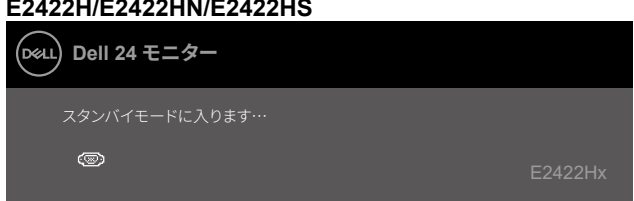

VGAまたはDPまたはHDMIケーブルが接続されてない場合、フローティングダイアログボックス が表示されます。この状態が続いた場合、モニターは、4分後にスタンバイモードに入ります。

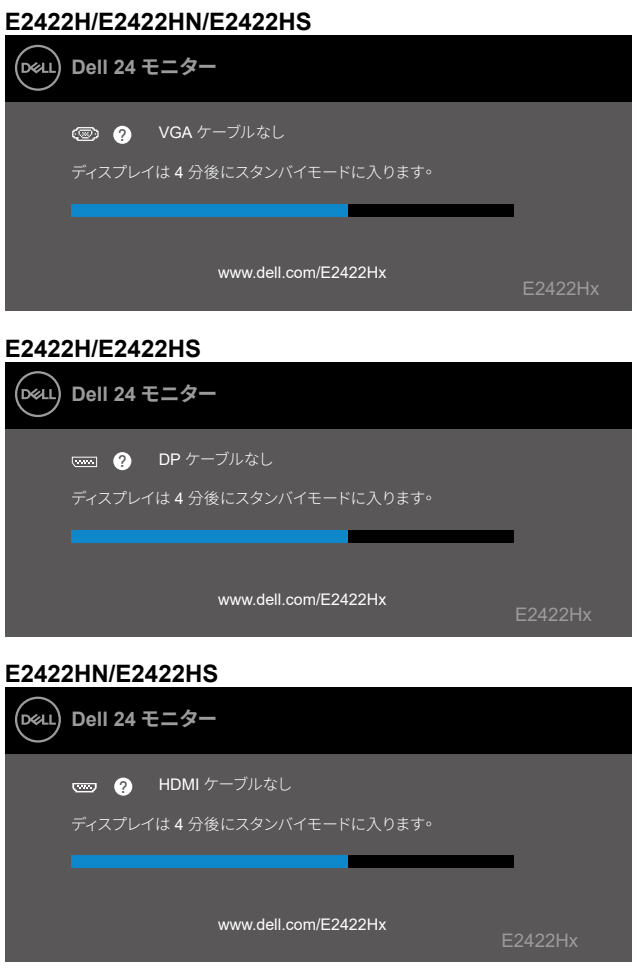

詳細については、トラブルシューティングを参照してください。

### <span id="page-55-0"></span>モニターのディスプレイ解像度の設定

#### F2422H/F2422HN/F2422HS

#### ディスプレイの解像度を1920 x 1080に設定

最適のパフォーマンスを発揮するには、次の手順を実行してディスプレイの解像度を1920 x 1080 ピクセルに設定します。

#### Windows 7の場合:

- 1. デスクトップを右クリックし、画面解像度をクリックします。
- 2. 画面解像度のドロップダウンメニューをクリックし、1920 x 1080を選択します。
- 3. OKをクリックします。

#### Windows 8またはWindows 8.1の場合:

- 1. デスクトップタイルを選択してクラシックデスクトップに切り替えます。
- 2. デスクトップを右クリックし、画面解像度をクリックします。
- 3. 画面解像度のドロップダウンメニューをクリックL 1920 x 1080を選択L ます。
- 4. OKをクリックします。

#### Windows 10の場合:

- 1. デスクトップを右クリックし、ディスプレイ設定をクリックします。
- 2. ディスプレイの詳細設定をクリックします。
- 3. 解像度のドロップダウンメニューをクリックし、1920 x 1080を選択します。
- 4. 適用をクリックします。

オプションに推奨解像度が表示されない場合、グラフィックスドライバを更新する必要があります。 以下の方法のいずれかを使用して、グラフィックスドライバを更新します。

#### Dellコンピューター

- 1. https://www.dell.com/supportへ進み、サービスタグを入力し、グラフィックカード用の最新ドラ イバをダウンロードします。
- 2. グラフィックスアダプター用ドライバをインストールしたら、解像度を1920 x 1080に再び設定 してください。

#### ◎ 注意:解像度を1920 x 1080に設定できない場合は、これらの解像度に対応するグ ラフィックスアダプターについてDellにお問い合わせください。

#### 56 | モニターの操作

### Dell以外のコンピューター

#### Windows 7の場合:

- 1. デスクトップを右クリックし、個人用設定をクリックします。
- 2. ディスプレイの設定の変更をクリックします。
- 3. 詳細設定をクリックします。
- 4. ウィンドウの一番上にある説明から、グラフィックコントローラーのメーカーを特定し ます(例:NVIDIA、AMD、Intelなど)。
- 5. 更新対象のドライバーの詳細については、グラフィックカードのメーカーのウェブサイトを参照 してください。例えば、https://www.AMD.comまたはhttps://www.NVIDIA.comなどです。
- 6. グラフィックスアダプター用ドライバをインストールしたら、解像度を1920 x 1080に再び設定 1.てください。

#### Windows 8またはWindows 8.1の場合:

- 1. デスクトップタイルを選択してクラシックデスクトップに切り替えます。
- 2. デスクトップを右クリックし、個人用設定をクリックします。
- 3. ディスプレイの設定の変更をクリックします。
- 4. 詳細設定をクリックします。
- 5. ウィンドウの一番上にある説明から、グラフィックコントローラーのメーカーを特定し ます(例:NVIDIA、AMD、Intelなど)。
- 6. 更新対象のドライバーの詳細については、グラフィックカードのメーカーのウェブサイトを参照 してください。例えば、https://www.AMD.comまたはhttps://www.NVIDIA.comなどです。
- 7. グラフィックスアダプター用ドライバをインストールしたら、解像度を1920 x 1080に再び設定 してください。

#### Windows 10の場合:

- 1. デスクトップを右クリックし、ディスプレイ設定をクリックします。
- 2. ディスプレイの詳細設定をクリックします。
- 3. ディスプレイアダプターのプロパティをクリックします。
- 4. ウィンドウの一番上にある説明から、グラフィックコントローラーのメーカーを特定し ます(例:NVIDIA、AMD、Intelなど)。
- 5. 更新対象のドライバーの詳細については、グラフィックカードのメーカーのウェブサ イトを参照してください。例えば、https://www.AMD.comまたはhttps://www.NVIDIA. comなどです。
- 6 グラフィックスアダプター用ドライバをインストールしたら、解像度を1920 x 1080に 再び設定してください。

#### ■ 注意:推奨解像度に設定できない場合、コンピュータのメーカーに問い合わせるか、 ビデオ解像度をサポートするグラフィックスアダプターの購入を考慮してください。

#### モニターの操作 | 57

## <span id="page-57-0"></span>傾斜の使用

一番見やすい角度にモニターを傾けることができます。

### ■注意:工場からモニターが出荷される際には、スタンドは取り外されています。

#### H/HNモデル

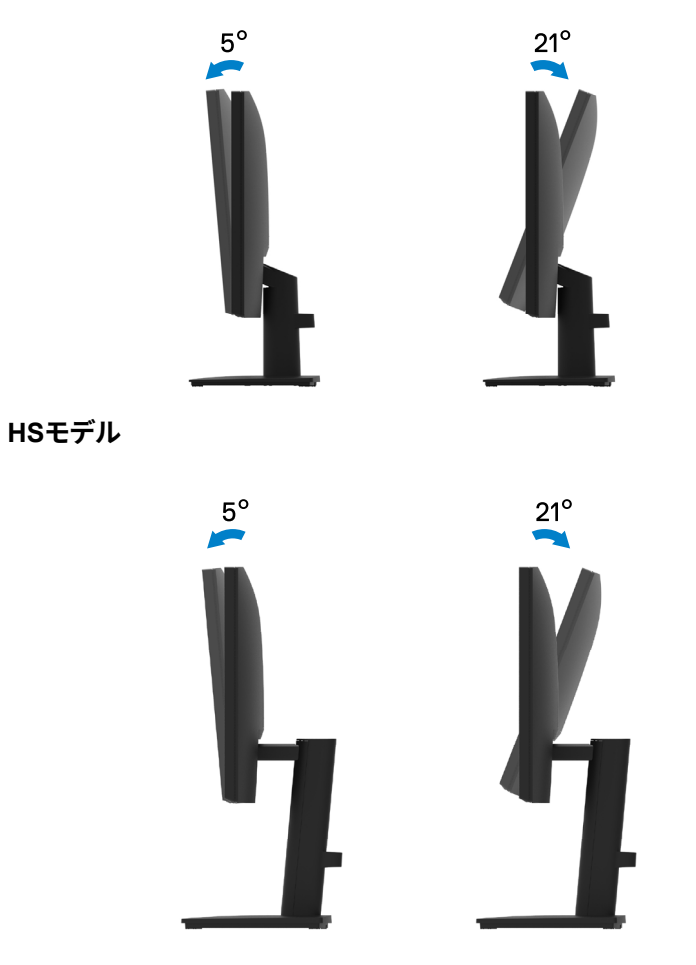

# <span id="page-58-1"></span><span id="page-58-0"></span>トラブルシューティング

#### △△危険:このセクションの手順を始める前に、安全上の注意に従って下さい。

#### セルフテスト

モニターには、お使いのモニターが正しく機能しているかをチェックできるセルフテスト機能があ ります。モニターとコンピューターが正しく接続されているにもかかわらず、モニター画面が里いま まの場合は、次のステップを実行し、モニターのセルフテストを実行して下さい。

- 1 コンピューターとモニターの両方の電源を切ります。
- 2. モニターからビデオケーブルをすべて外します。これで、コンピューターの影響を排除できます。
- 3. モニターの雷源を入れます。

モニターが正常に動作している場合、信号が存在しないことを検出して、次のメッセージのいずれ かが表示されます。セルフテストモードの間、電源LEDは白のまま点灯します。

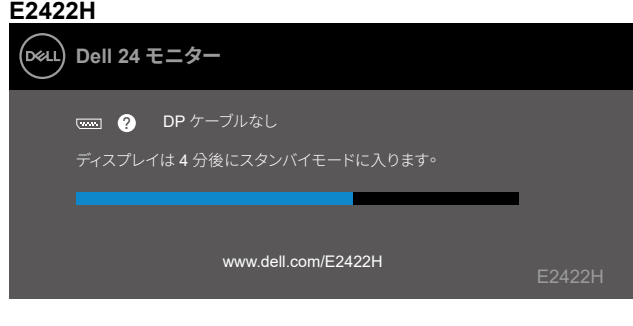

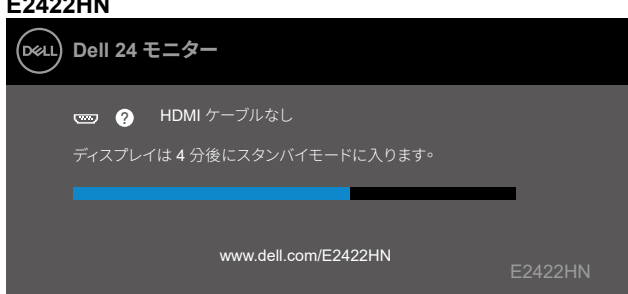

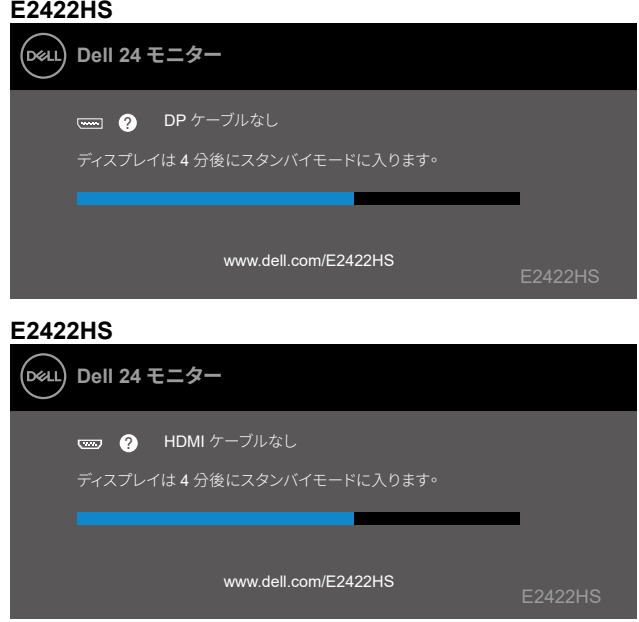

- ■注意:このメッセージは、ビデオケーブルが切断または破損した場合にも、通常の動 作時に表示されます。
- 4. モニターの電源を切り、ビデオケーブルを再接続します。次に、コンピューターとモニターの電 源を入れます。

ケーブルを接続し直してもモニターの画面が暗いままの場合、ビデオコントローラーとコンピ ューターを検査してください。

### <span id="page-60-1"></span><span id="page-60-0"></span>ビルトイン診断

モニターはビルトイン診断ツールを持ち、画面の異常がモニターに内在する問題なのか、コンピュ ーターやビデオカードの問題なのかを同定することに役立ちます。

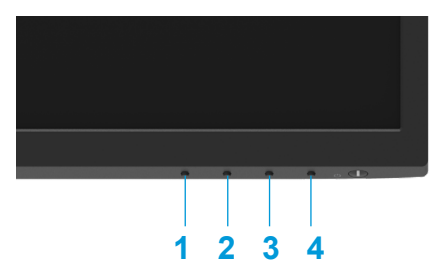

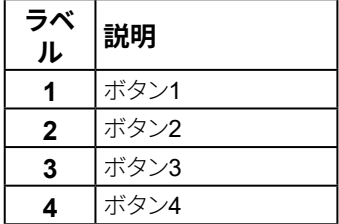

#### ビルトイン診断を実行するには:

- 1. 画面が汚れていないことを確認します (画面の表面に埃がないこと)。
- 2. ボタン4を約4秒間押して、ポップアップメニューが表示されるのを待ちます。
- 3. ボタン1または2を使用して、ワを選択してくを押し、確定します。

診断プログラムの最初に、灰色のテストパターンが表示されます。

- 4. 注意して画面の異常を調べます。
- 5. ボタン1を押して、テストパターンを変更します。
- 6. ステップ4と5を繰り返して、赤、緑、青、白、テキスト画面のディスプレイを検査します。
- 7. 白色のテストスクリーンにて、白色が均一かどうか確かめ、緑色や赤色がかかっていないか確 認します。
- 8. ボタン1を押して、診断プログラムを終了します。

#### トラブルシューティング | 61

### <span id="page-61-0"></span>共通の問題

次の表の内容は、起こりうるモニターの問題と、可能な解決策についての一般情報です。

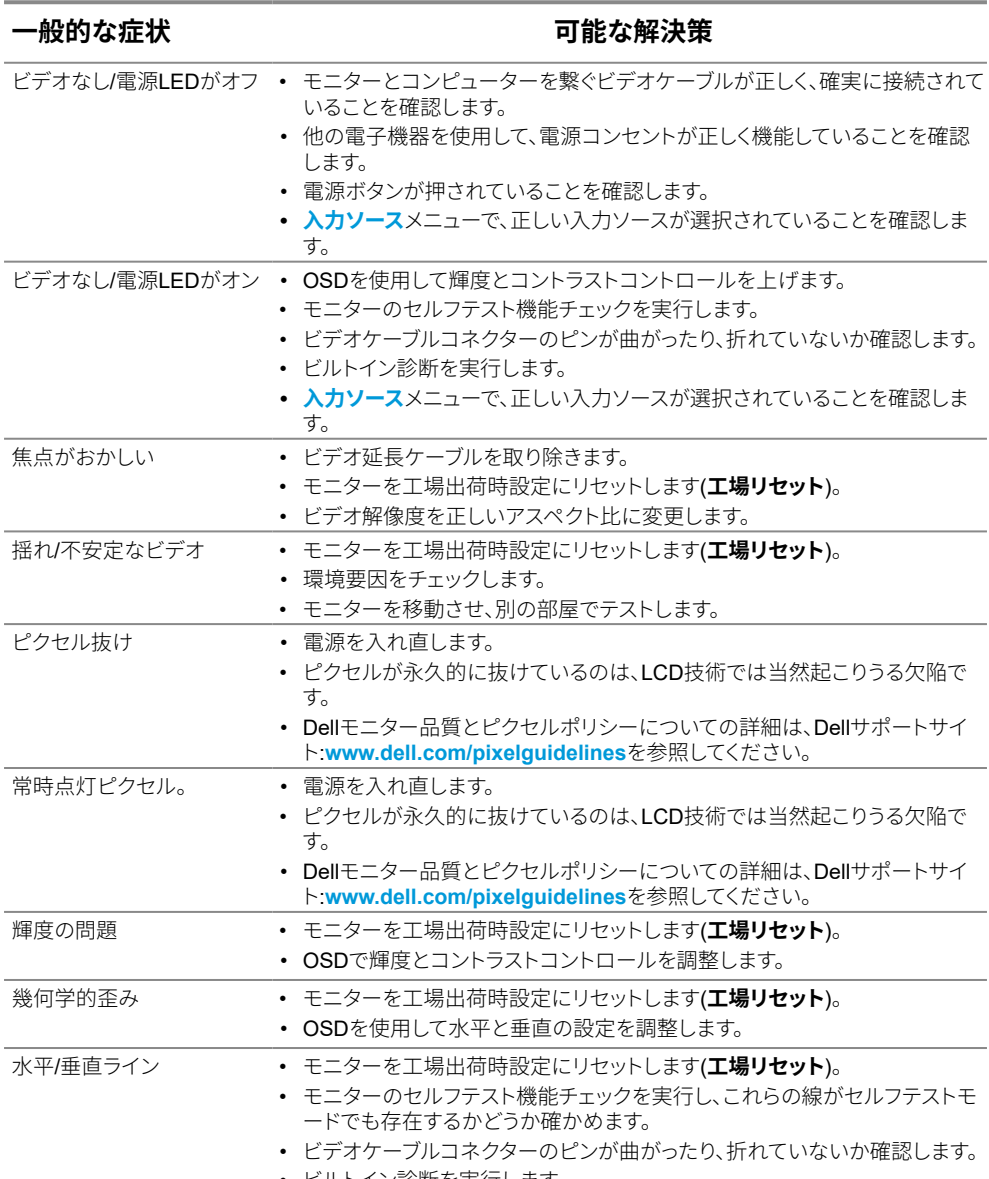

• ビルトイン診断を実行します。

### 62 | トラブルシューティング

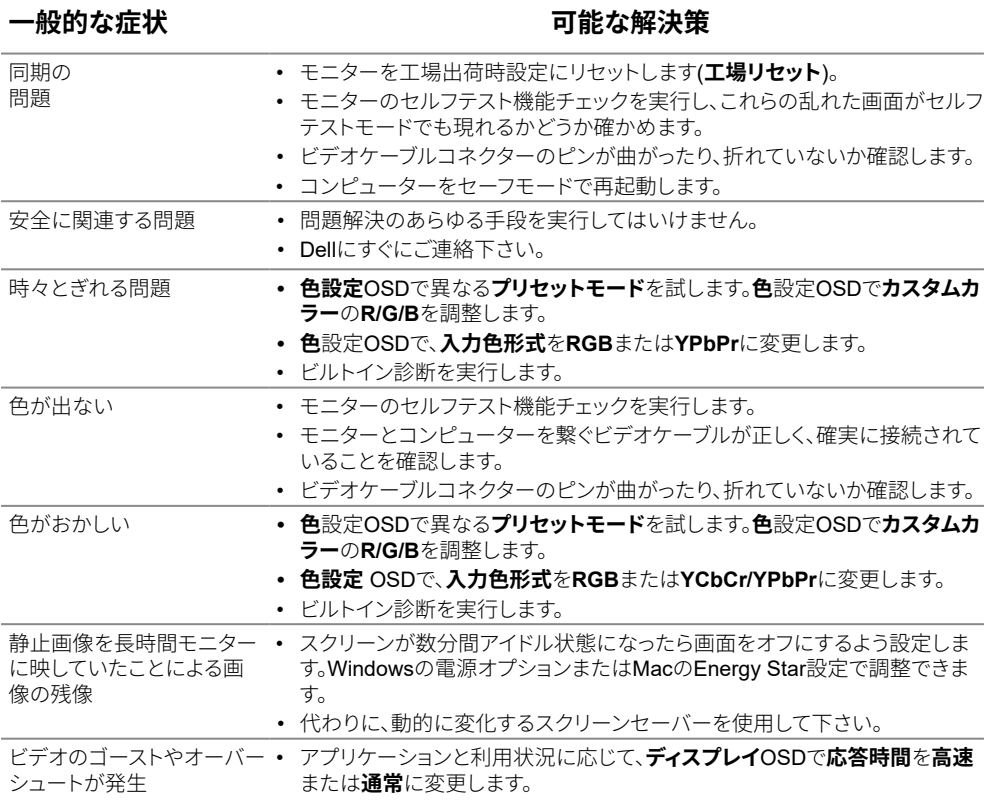

## <span id="page-63-0"></span>製品固有問題

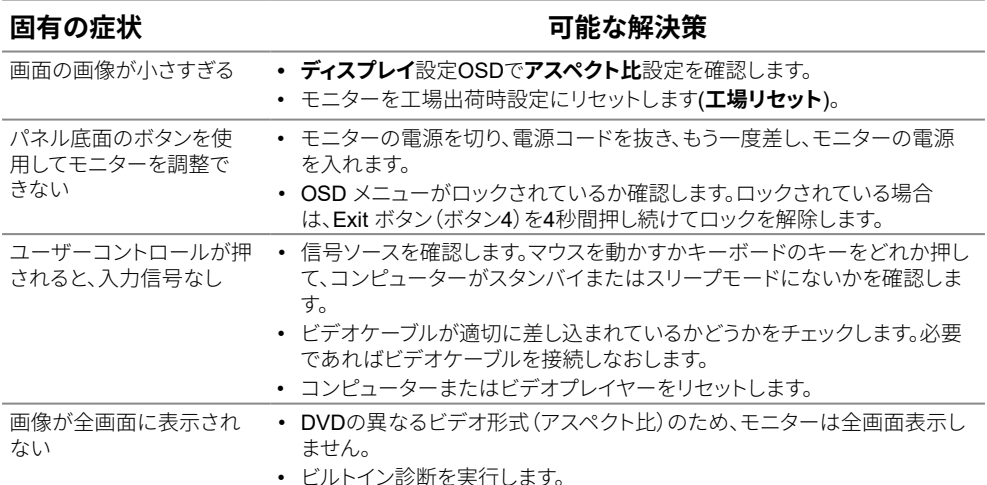

# <span id="page-64-0"></span>付録

### <span id="page-64-2"></span>安全 トの注音

△△危険:この説明書で指定された以外の制御、調整、手順の使用は、感雷、雷気事故、機 械的な事故に繋がることがあります。

安全上の注意については、製品情報ガイドを参照して下さい。

### FCC通知(米国のみ)およびその他規制情報

FCC通知およびその他の規制情報については、規制コンプライアンスWebサイト https://www.dell.com/requlatory complianceを参照して下さい。

#### モニターは手の届く範囲にあるコンセントに接続してください。プラグをしっかりと握 り、コンセントから引き抜いてモニターを外してください。絶対に雷源コードを引っ張っ てモニターを外さないでください。

### <span id="page-64-1"></span>Dellに連絡

米国内のお客様は、800-WWW-DELL (800-999-3355)にお電話下さい。

■ 注意:有効なインターネット接続がない場合には、連絡情報は仕入送り状、荷造伝 票、請求書、Dell製品カタログに掲載されています。

Dellでは複数のオンライン、雷話によるサポートとサービスオプションを提供していま す。国や製品によってサービスが利用できるかどうか異なります、また、 一部のサービスはお住まいの地域では提供していないことがあります。

モニターのオンラインサポートへ連絡する場合は、https://www.dell.com/support/ monitorsを参照してください。

販売、技術サービス、顧客サービスについてDellに連絡する場合は、下記にご連絡下さ  $\mathsf{U}_{\alpha}$ 

- 1. https://www.dell.com/supportを参照してください。
- 2. ページの一番下の国/地域の選択ドロップダウンメニューから、お住まいの国また は地域を確認します。
- 3 ページの左側にあるお問い合わせをクリック。
- 4. 適切なサービスまたはサポートリンクを必要に応じて選択します。
- 5. 都合の良いDellへの連絡方法を選択します。

### エネルギーラベルと製品情報シート用のEU製品データベース

E2422H: https://eprel.ec.europa.eu/qr/741809

E2422HN: https://eprel.ec.europa.eu/qr/741878

E2422HS: https://eprel.ec.europa.eu/gr/742222